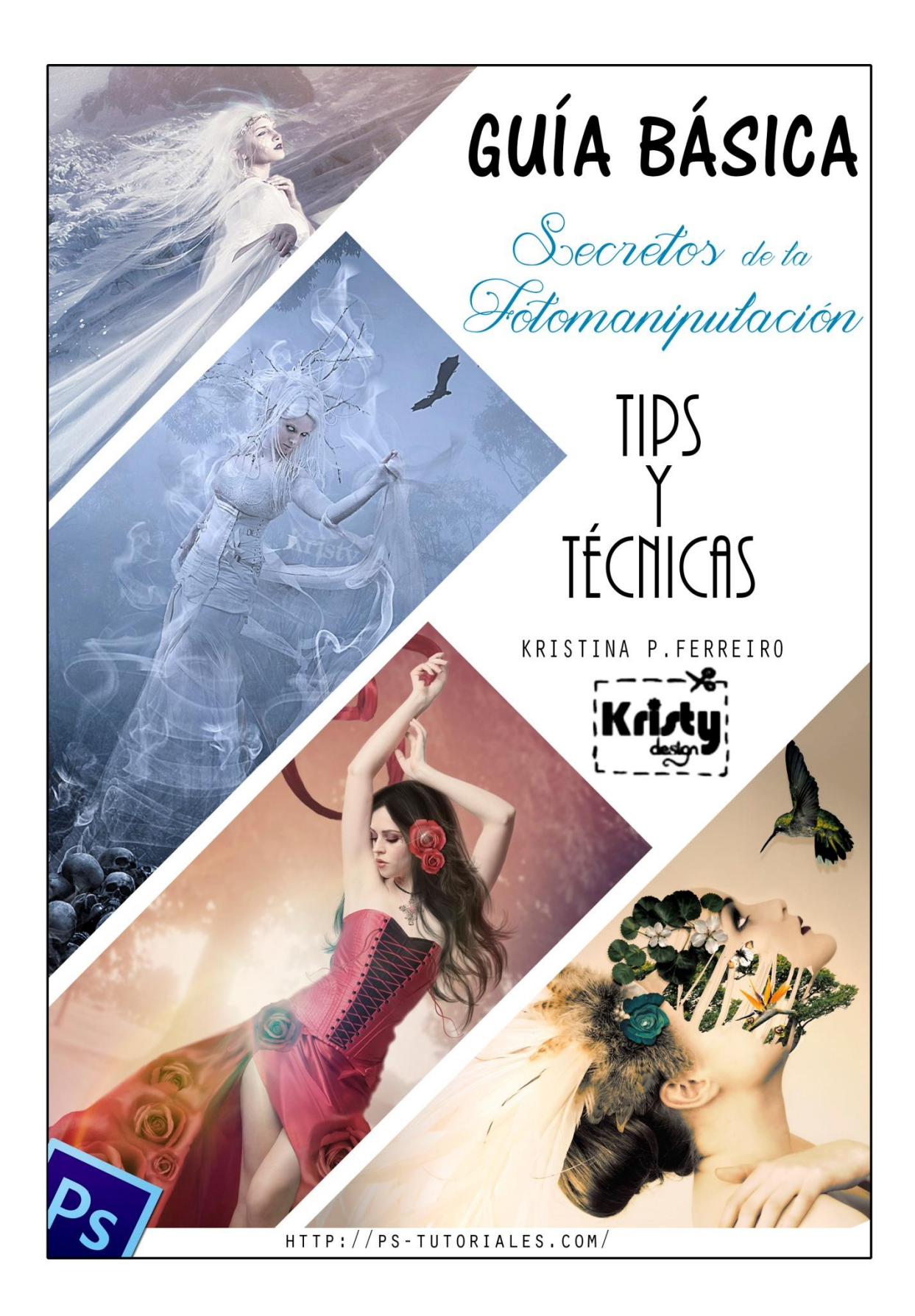

#### **ACERCA DEL CONTENIDO Y LA AUTORA**

En esta guía básica sobre los **secretos de la fotomanipulación** podrás aprender diferentes tips y técnicas para mejorar tus futuros diseños.

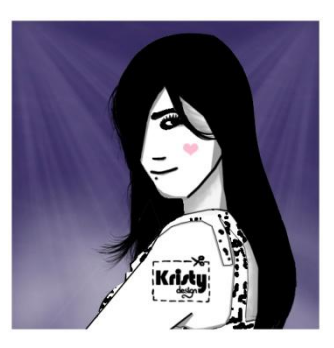

Página a página te mostraré mi flujo de trabajo acompañado de diferentes ejemplos prácticos y algún que otro tutorial de apoyo.

El contenido de esta guía está enfocado en el programa de **Adobe Photoshop**, pero puede servirte para aplicar en diferentes programas de edición.

En Photoshop hay muchas maneras de hacer las cosas, yo sólo te muestro la mía. Puedes adoptarla o probar tu estilo propio.

Quiero aclarar que yo no me dedico al mundo del diseño y que para mí todo esto es una afición. Tan sólo espero que esta aportación sea de utilidad.

#### **ÍNDICE DE CONTENIDOS**

1. La elección de recursos: stocks y materiales.

1.1 ¿Por dónde empiezo a buscar?

1.2 Detalles a tener en cuenta en la búsqueda de recursos.

1.3 Páginas de recursos de calidad y gratuitos.

2. Técnicas y tips de recorte.

2.1 ¿Qué técnica o herramienta debo usar?

2.2 Tutoriales de recorte de imágenes.

2.3 Tips o consejos sobre el recorte de imágenes.

2.3.1 Selecciones correctas.

2.3.2 Eliminar halos o bordes residuales.

2.3.3 Suavizar las máscaras de capa.

2.3.4 Corregir imperfecciones en cabello, pelaje, ropa, etc.

2.3.5 Uso de modos de fusión.

3. Sombras, luces y reflejos.

3.1 Las sombras.

3.1.1 Tipos de sombras.

3.1.2 Técnicas para crear sombras.

3.2 Las luces.

3.2.1 Tipos de luces.

3.2.2 Técnicas para crear luces.

3.3 Los reflejos.

4. El color.

4.1 Elegir los colores adecuados.

4.1.1 Conceptos básicos del círculo cromático.

4.2 Ajustes de color.

4.2.1 Técnicas de ajuste de color en Photoshop.

5. Técnicas que marcan la diferencia.

5.1 Técnica de dodge and burning.

5.2 Efecto Jill Greenberg.

5.3 Técnica de smudge.

6. Tips y consejos adicionales.

6.1 Cómo lograr un efecto de sangre que parezca real.

6.2 Cómo lograr un efecto de lágrimas real.

6.3 Cómo lograr un efecto de agua real.

6.4 No deformar las imágenes.

6.5 Uso de tipografía correcta.

6.5.1 ¿Cómo elegir la tipografía correcta?

6.5.2 Reglas tipográficas básicas.

7. Un toque final.

7.1 Uso de plugins y filtros adicionales.

7.2 Titula tu obra.

\*Créditos de autor.

# LA ELECCIÓN DE RECURSOS: STOCKS Y MATERIALES

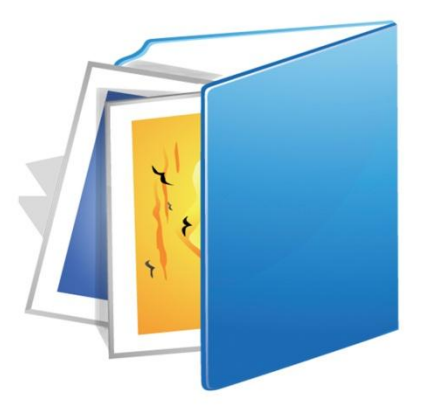

GUÍA BÁSICA - Secretos de la Fetomanipulación

#### **1. LA ELECCIÓN DE RECURSOS: STOCKS Y MATERIALES**

Sin duda el primer paso a la hora de realizar un trabajo de fotomanipulación es la elección de recursos. Éstos incluyen los stocks y materiales.

- Entendemos por *stocks* aquellas imágenes que una persona posee para la realización de sus diseños *(fotografías de modelos, objetos, paisajes…y texturas).*
- Entendemos como *materiales* al conjunto de herramientas necesarias para desempeñar dicho diseño *(pinceles, degradados, estilos…).*

Hay quién recomienda que lo idóneo sea que antes de comenzar un nuevo trabajo tengas una idea básica de cómo se verá tu diseño final, para así poder centrarte en buscar todos los recursos que necesitas.

Pero la realidad es que a la hora de buscar los recursos pueden pasar dos cosas:

- Que la idea haya surgido antes. En este caso has tenido una idea en mente y basándote en ella realizas la búsqueda de todos los recursos que necesitas para poder plasmarla.
- Que la idea surja durante la búsqueda. Te encuentras realizando una búsqueda concreta y de repente aparece un stock que te inspira una idea diferente.

La búsqueda de recursos suele llevar bastante tiempo si se trata del primer caso, porque a veces (muchas veces) no terminas de encontrar los stocks o materiales que necesitas. Los problemas más frecuentes son referentes a la búsqueda de stocks, seguramente más de una vez te habrás sentido identificado con alguna de estas frases:

*"No encuentro el/la modelo que necesito, con esa pose o atuendo en particular."*

*"No encuentro el fondo adecuado."*

*Etc.*

#### **1.1 ¿POR DÓNDE EMPIEZO A BUSCAR?**

No existe un orden de búsqueda. Pero aconsejo empezar por las imágenes principales del diseño, es decir, aquellas que cobrarán mayor importancia. Éstas suelen ser **un stock principal** (persona, animal u objeto) **y el fondo**. Después de tener esto buscaremos el resto de recursos que servirán para darle detalles a nuestro trabajo.

#### **EJEMPLO PRÁCTICO:**

*Tengo en mente un diseño sobre una sirena. Por lo tanto el orden lógico sería empezar buscando una modelo que me sirva. En base a esa modelo busco la cola de sirena. Y en tercer lugar un fondo adecuado.* 

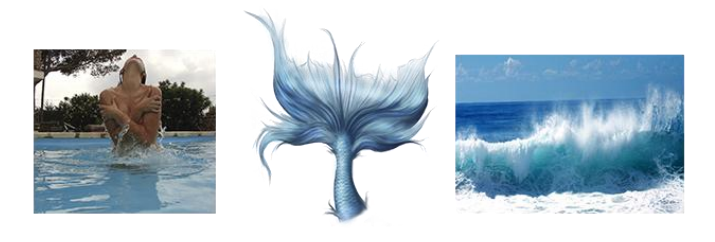

*Todos los demás recursos servirán para añadirle más detalles a mi trabajo.* 

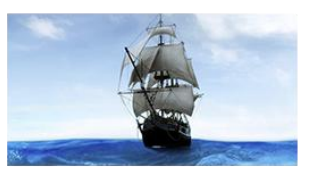

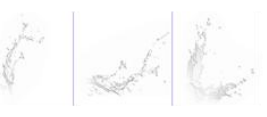

Pinceles de salpicaduras

*Y así queda en su conjunto:* 

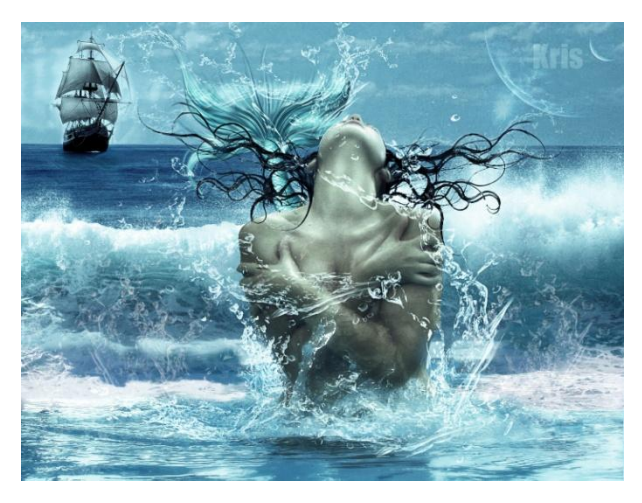

*\*Puedes acceder al tutorial guiado de este trabajo en la siguiente dirección: <https://www.youtube.com/watch?v=v9X530ZGl4I>*

#### **1.2 DETALLES A TENER EN CUENTA EN LA BÚSQUEDA DE RECURSOS**

Si quieres que tus trabajos luzcan bien y se vean realistas, algo muy importante a tener en cuenta son **las iluminaciones y las sombras**. Éstas se pueden crear digitalmente con Photoshop, pero si encuentras un buen stock que te ayude a evitar este paso mejor que mejor.

#### **EJEMPLO PRÁCTICO:**

*He encontrado el siguiente stock:* 

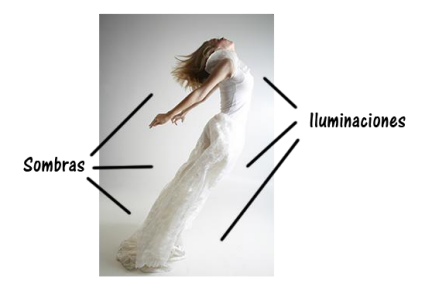

*Como podéis ver la parte derecha de la chica está iluminada y la parte izquierda está oscura. Debo buscar un fondo con esa misma iluminación, es decir, la fuente principal de luz debe venir de la parte derecha.* 

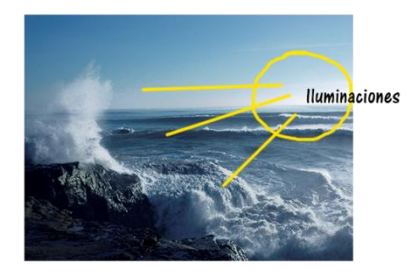

*Si combinamos ambos stocks podemos ver cómo las iluminaciones coinciden:*

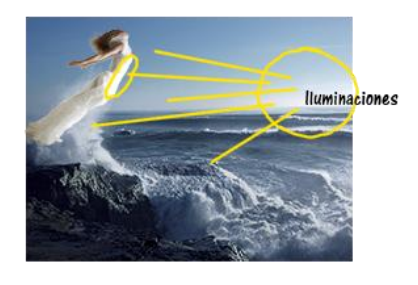

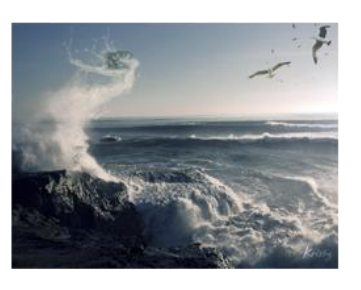

*\*Puedes acceder al tutorial guiado de este trabajo en la siguiente dirección: <https://www.youtube.com/watch?v=ZcBN1BTvl6U>*

*En caso de que las iluminaciones no coincidan, siempre podemos tratar de hacerlas coincidir. Un buen truco es voltear las imágenes.* 

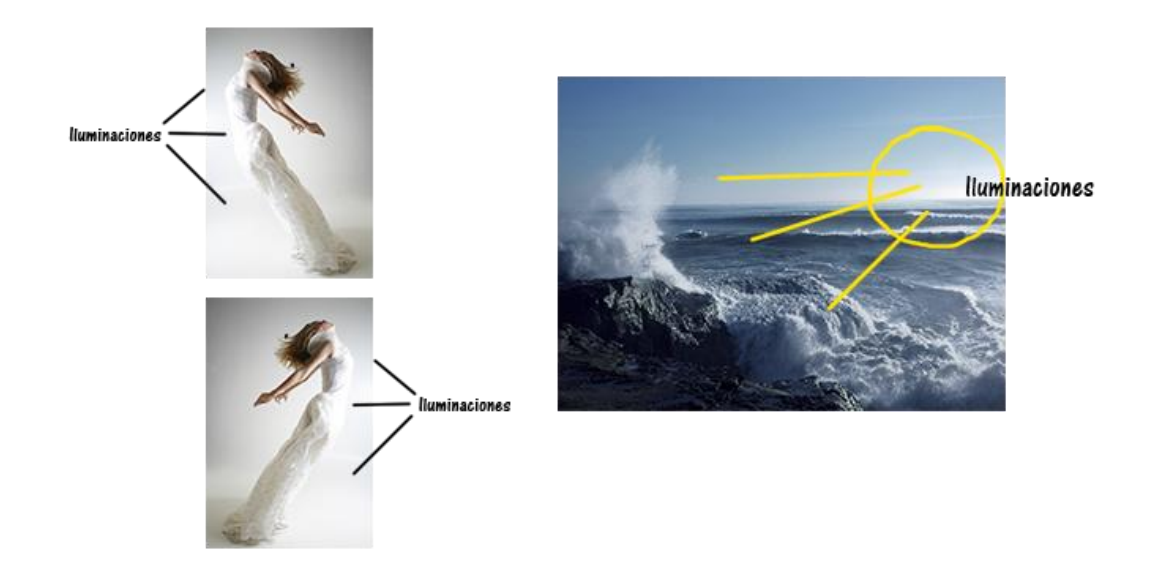

Otro detalle muy importante a tener en cuenta es la resolución, es decir, **la calidad de la imagen**. Cuanto mayor sea ésta mejores van a ser los resultados finales. Trata siempre evitar usar imágenes de mala calidad en tu diseño.

#### **1.3 PÁGINAS DE RECURSOS DE CALIDAD Y GRATUITOS**

*¿Dónde puedo encontrar recursos?* Esta es la pregunta del millón. Lo más difícil es encontrar stocks de calidad y gratuitos. Por lo general los mejores son de pago.

Sin embargo yo también fui principiante, es por eso que sé lo que cuesta esta tarea y os quiero ayudar compartiendo los siguientes enlaces:

-DEVIANTART:<http://www.deviantart.com/> En esta página hay infinidad de stocks y recursos. Lo único que tienes que hacer es fijarte en los permisos del autor para saber si puedes usarlos fuera de esta red o no.

-STOCK XCHNG:<http://www.sxc.hu/> Te registras y ya tienes acceso a cientos de imágenes gratuitas.

-STOCKVAULT:<http://www.stockvault.net/> Stocks libres de derechos.

-FREEPIK:<http://www.freepik.es/> Imágenes y vectores gratis.

-VECTORIZADOS: <http://www.vectorizados.com/> Vectores gratis.

-PUBLIC DOMAIN PICTURES:<http://www.publicdomainpictures.net/>

Imágenes de dominio público.

-FREE PIXELS:<http://www.freepixels.com/>

-DAFONT:<http://www.dafont.com/es/> Tipografías (fuentes) gratuitas.

-CSGTEXTURES:<http://www.cgtextures.com/> Texturas de calidad y muchos tipos.

-LOST & TAKEN:<http://lostandtaken.com/> Excelente página con texturas.

Estas son sólo algunas de las muchas páginas que existen… y no podría faltar la conocida por todo el mundo: GOOGLE. Así es, en el propio buscador podemos encontrar cientos de imágenes para nuestros diseños. Tan sólo debemos irnos a GOOGLE IMÁGENES y utilizar las herramientas de búsqueda. Podemos realizar búsquedas por TAMAÑO, COLOR…e incluso DERECHOS DE USO.

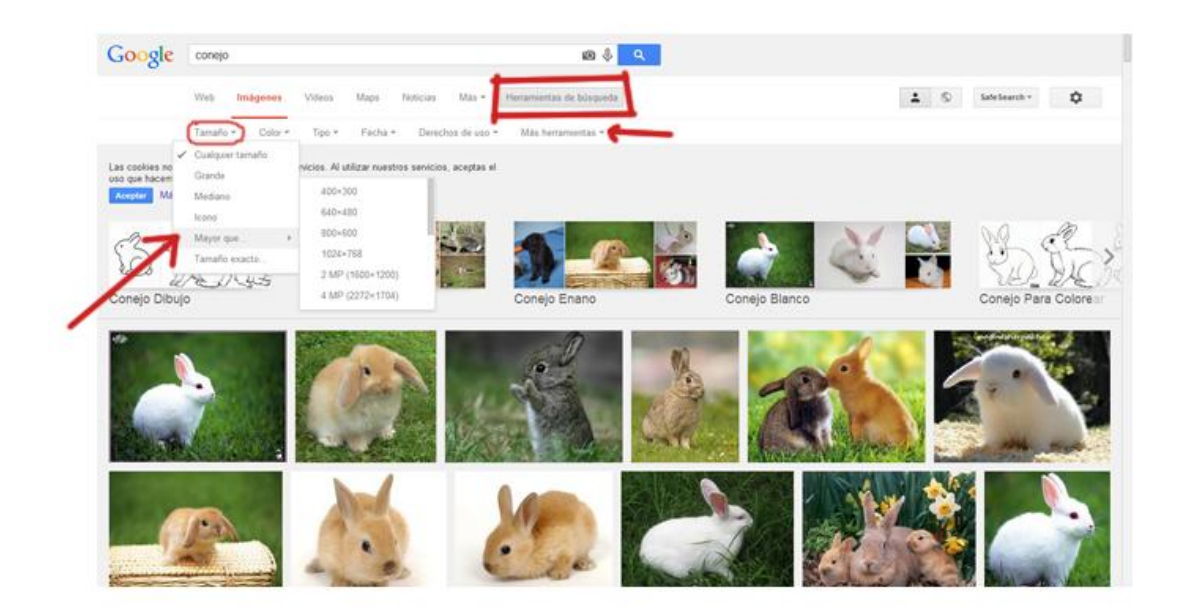

Y para finalizar este apartado (no podía ser de otra manera)…es para mí obligatorio dejaros el enlace de mi propio blog, PSTUTORIALES <http://ps-tutoriales.blogspot.com/> ya que a lo largo de todos estos años me he tomado la molestia de compartir en él muchos recursos y conocimientos que estoy segura de que os pueden ser de utilidad!

Recientemente **me he creado una página web:** <http://pstutoriales.com/> dónde estaré compartiendo nuevos tutoriales y recursos, dejando el blog de lado. De momento os lo comparto porque seguirá activo por un tiempo, pero al final usaré sólo la página web!

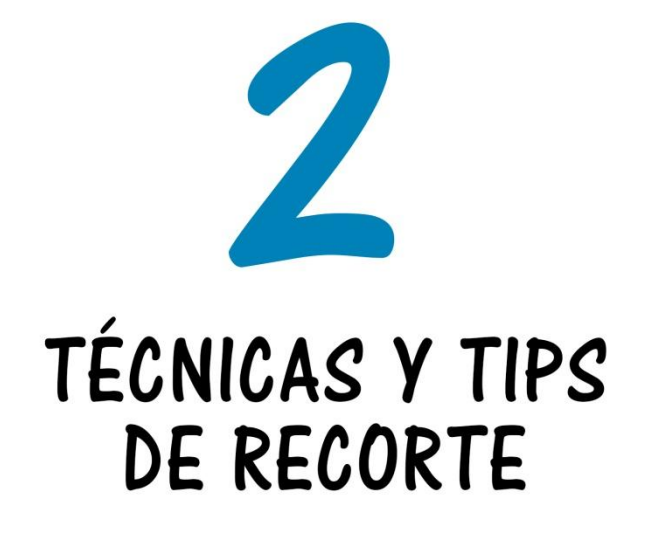

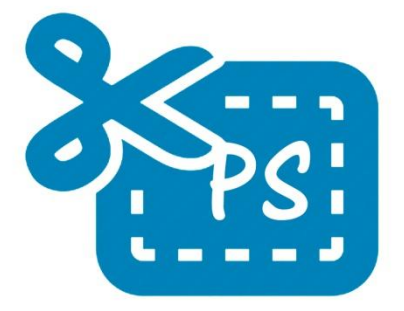

GUÍA BÁSICA - Secretos de la Fetomanipulación

#### **2. TÉCNICAS Y TIPS DE RECORTE**

El recorte de las imágenes tiene un papel muy importante a la hora de lograr una buena fusión e integración. Si el recorte está mal hecho o es imperfecto esto arruinará el trabajo.

En Photoshop **existen diferentes técnicas de recorte** y se pueden emplear diferentes herramientas. El uso de cada una de ellas dependerá del tipo de imagen que estés trabajando.

#### **2.1 ¿QUÉ TÉCNICA O HERRAMIENTA DEBO USAR?**

En términos generales:

 **Si el fondo está bien contrastado con el elemento que deseas recortar**, en este caso te pueden ser útiles las siguientes herramientas: selección rápida, varita mágica, herramientas lazo, borrador mágico, borrador de fondos o la pluma.

**EJEMPLO:** *El fondo es de un color totalmente diferente al modelo, que tiene una túnica roja. Podemos extraerlo fácilmente con cualquiera de las herramientas mencionadas anteriormente.*

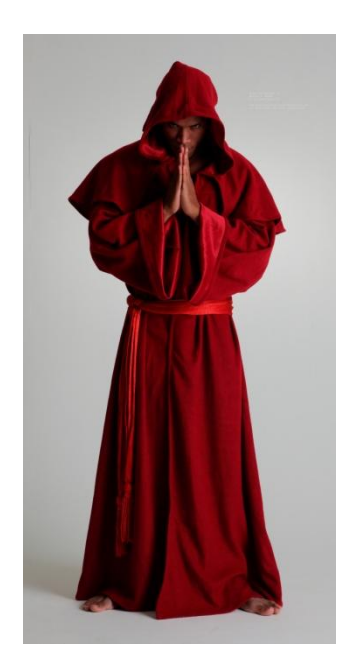

 **Si el elemento a recortar es irregular** (es el caso de cabellos, pelaje de animales, ropa con transparencias o velos, cadenas…), te puede ser útil la técnica de extracción mediante canales o la herramienta de perfeccionamiento de bordes.

**EJEMPLO:** *El fondo está bien contrastado con respecto a la modelo, pero ésta tiene varios elementos difíciles de recortar: las plumas del tocado, el cabello, los barrotes de la jaula, los tules del vestido…*

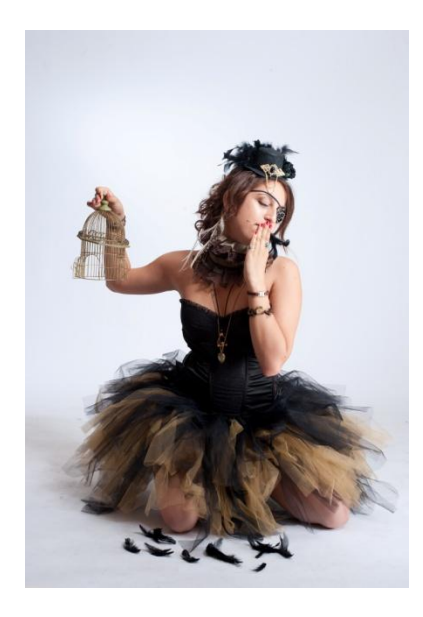

 **Si el elemento a recortar tiene bordes bien definidos pero el fondo es muy irregular**, la pluma en este caso te dejará un recorte perfecto.

**EJEMPLO:** *El fondo en este caso es muy irregular, sin embargo los bordes del vestido de la modelo están bastante bien definidos. Por eso en casos cómo éste la pluma será nuestra aliada. Pequeñas zonas, como el cabello, serán retocadas después.*

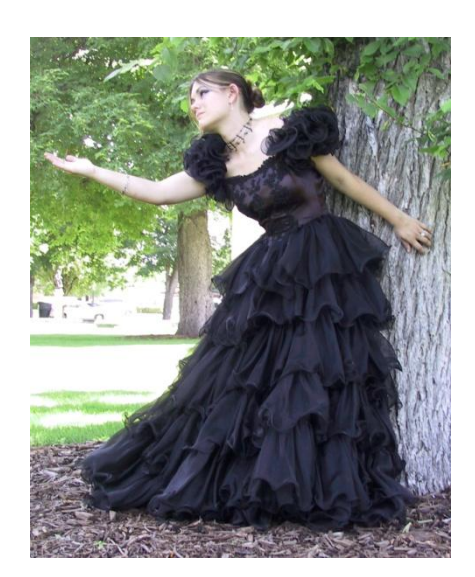

#### **2.2 TUTORIALES DE RECORTE DE IMÁGENES**

Cómo esto pretende ser una guía básica, no voy a explicar paso a paso cada técnica o herramienta. Para ello te facilitaré enlaces a distintos tutoriales que te pueden servir.

Mi consejo si eres novato, es que trates de **aprender todas las técnicas que existen y el manejo de todas las herramientas**. Cuando te pongas a trabajar en un diseño, pronto te darás cuenta de que a veces será necesario combinar varias de esas técnicas o herramientas. Y si las conoces todas, incluso podrás elegir aquélla con la que te sientas más cómodo.

No te preocupes si al principio los recortes no te salen bien, **¡todo es cuestión de práctica!** Esa es la única manera de aprender y mejorar.

-RECORTE DE IMÁGENES, PARTE 1:<https://www.youtube.com/watch?v=7SZDuiz1Taw> -RECORTE DE IMÁGENES, PARTE 2: [https://www.youtube.com/watch?v=\\_lwr5q8oiSo](https://www.youtube.com/watch?v=_lwr5q8oiSo) -RECORTE MEDIANTE CANALES:<https://www.youtube.com/watch?v=ImBJQ1OtBBs> -CALCULAR CANALES:<https://www.youtube.com/watch?v=YBqrMzXHJHU>

-PERFECCIONAR BORDES:<https://www.youtube.com/watch?v=sm9041PYTLM>

*\*Sobre el recorte con la herramienta pluma, no tiene mucha ciencia, si vas haciendo pequeños clicks se van creando los puntos de ancla del trazado. Cuando ya la manejes mejor puedes hacer trazos más alargados e incluso curvos. Hay muchos tutoriales en internet a tu disposición. De todas maneras en este tutorial puedes ver más o menos su manejo:* 

*<https://www.youtube.com/watch?v=HtXVghYWQ0o&list=UUl1Vo6HdKhjDefkvZYKYNlQ>*

#### **2.3 TIPS O CONSEJOS SOBRE EL RECORTE DE IMÁGENES**

Aún dominando las técnicas o herramientas de recorte, éste puede no resultar perfecto. A continuación te daré varios tips o consejos que ayudarán a disimular esos pequeños errores y a que la imagen se fusione mejor.

**2.3.1 SELECCIONES CORRECTAS:** Trata de **no ajustar demasiado los bordes de la selección**, de esta manera evitarás que queden halos residuales y te ahorrarás el trabajo de eliminarlos.

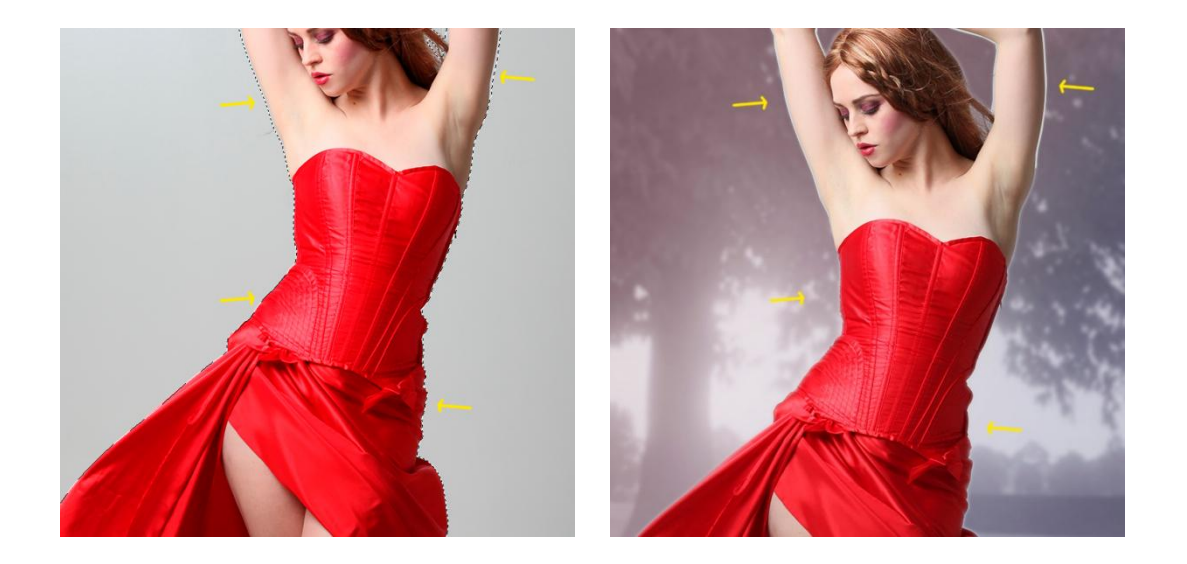

*La selección está demasiado justa y eso da lugar a la aparición de halos o bordes en el recorte. Si ajustamos más la selección cómo se muestra en la siguiente imagen, evitaremos que queden esos bordes.* 

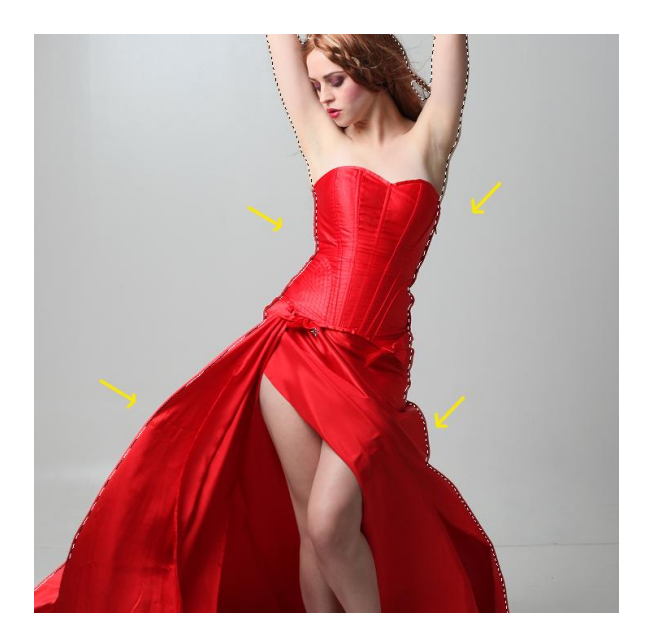

*\*Puedes acceder al tutorial guiado de este trabajo en la siguiente dirección: [https://www.youtube.com/watch?v=aJ3V\\_7\\_\\_1og](https://www.youtube.com/watch?v=aJ3V_7__1og)*

**2.3.2 ELIMINAR HALOS O BORDES RESIDUALES:** En caso de que tras el recorte te hayan quedado **halos o bordes residuales**, trata de eliminarlos, ya que afean el trabajo en general provocando que éste no se vea creíble y no ayudan a fusionar bien las imágenes.

*En la siguiente imagen se aprecian los halos o bordes residuales que provocan que la imagen no se fusione bien con el fondo.*

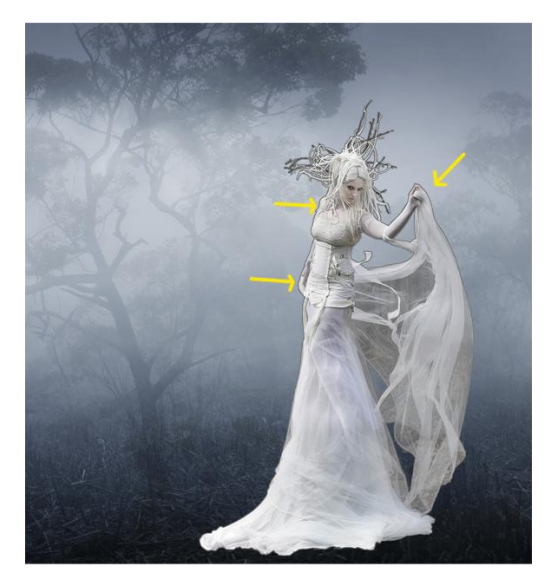

*\*Puedes acceder al tutorial guiado de este trabajo en la siguiente dirección: <https://www.youtube.com/watch?v=VfMQ0eqhDdk>*

Para eliminar estos halos o bordes tenemos varias maneras:

- Aprovechar los parámetros de la herramienta perfeccionar bordes, podemos suavizar los bordes de la selección.
- Contraer o expandir la selección según proceda, en un rango de 1 a 2 píxeles (o más si fuese necesario). De esta manera podemos reajustar la selección previa.

*Para ello vamos a acceder al menú de Photoshop: Selección – Modificar y seleccionaremos Expandir o Contraer. También tenemos la opción de Desvanecer, que nos será de utilidad cuando queramos desvanecer los bordes de la selección.*

 En caso de que tengamos creada una máscara de capa con la selección, podemos aplicar el Filtro Otro-Mínimo sobre la máscara. Automáticamente los halos desaparecerán.

**2.3.3 SUAVIZAR LAS MÁSCARAS DE CAPA:** Si tenemos una máscara de capa creada con el recorte, un pequeño tip es aplicar un ligero desenfoque gaussiano sobre dicha máscara. De esta manera los bordes de la selección se suavizan ligeramente, ayudando a que la imagen se fusione mejor con el fondo. Este tip sólo es válido si no existen bordes residuales. En caso de que existan primero debemos eliminarlos.

**2.3.4 CORREGIR IMPERFECCIONES EN CABELLOS, PELAJE, ROPA, ETC:** Lo siguiente no es exactamente un consejo de recorte, pero guarda mucha relación. Cuando recortemos cabello o pelaje de animales pueden quedar residuos o imperfecciones, sobre todo si el fondo de la imagen es irregular. Para corregir esos pequeños defectos tenemos varias formas:

- Emplear la herramienta dedo o el tampón de clonar. Esto nos ayudará a recrear el cabello o el pelaje.
- Recurrir al uso de pinceles de cabello o pelaje para esconder los defectos. Si tenemos una tableta gráfica también podemos redibujarlos.
- Usar stocks ya preparados de cabello.

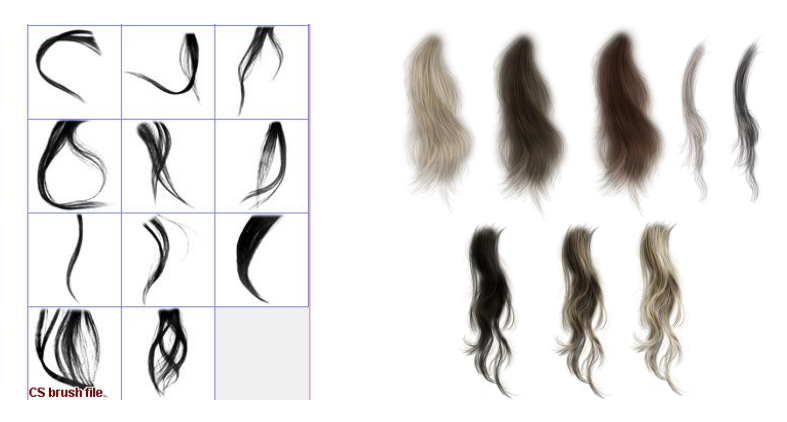

 En el caso de otros elementos como por ejemplo prendas de vestir, igualmente podemos aplicar los consejos anteriores para corregir defectos.

**2.3.5 USO DE MODOS DE FUSIÓN:** A veces la imagen que queremos recortar tiene un fondo de un solo color, concretamente **imágenes con fondo BLANCO o GRIS NEUTRO**. En este caso podemos recurrir al uso de modos de fusión, sobre todo si nuestra imagen tiene zonas difíciles de extraer (cabello, cadenas…).

En general, para imágenes con el fondo blanco usaremos el modo de fusión multiplicar y para imágenes con el fondo gris probaremos con el modo de superponer, luz suave o algún otro modo de fusión (tipo luz lineal o algún otro que al activarlo haga que el fondo gris desaparezca).

La técnica es sencilla y muy útil, os adjunto tutorial en imágenes. De todas formas, estad al pendiente de mi canal en youtube *(user/PSBlogspot)* porque tal vez realice un videotutorial sobre esta técnica:

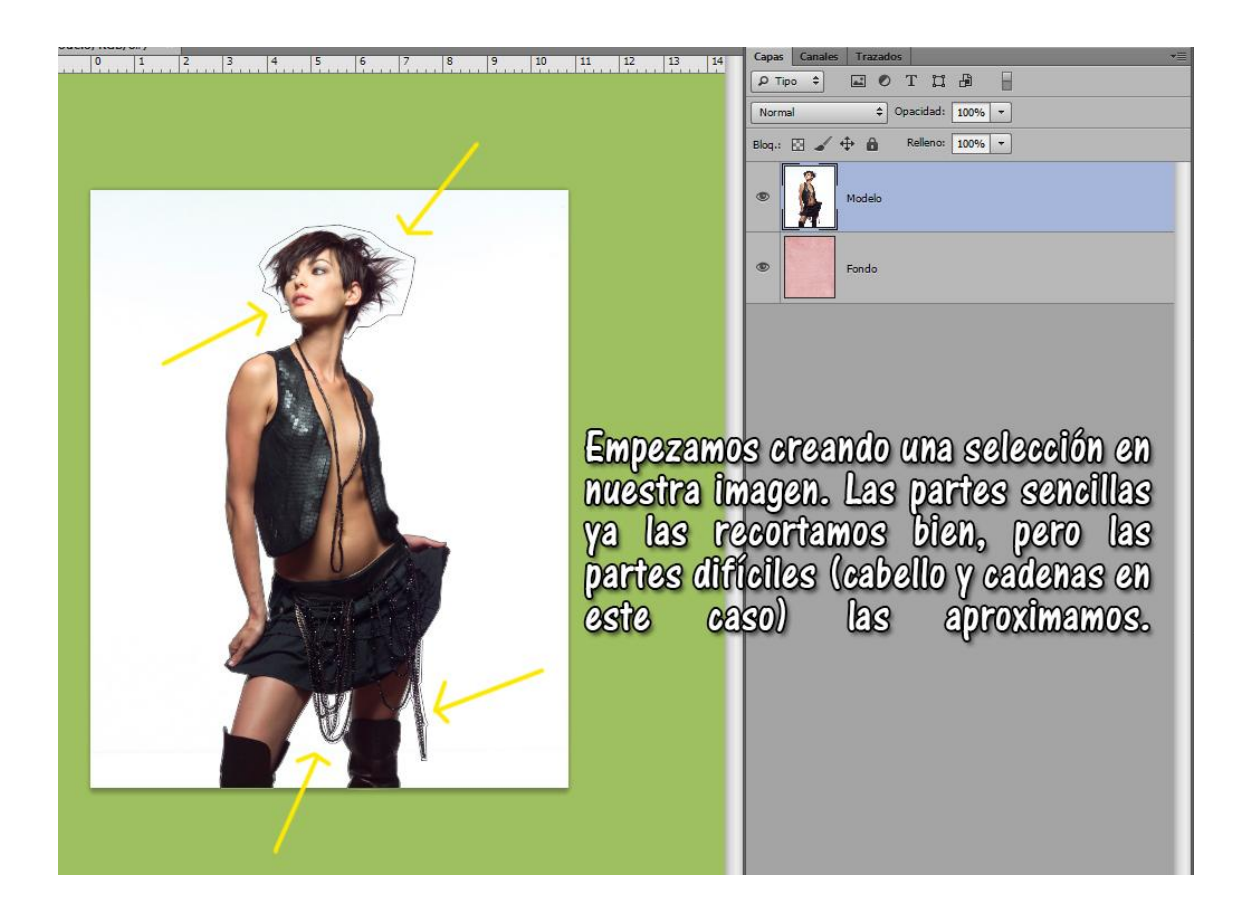

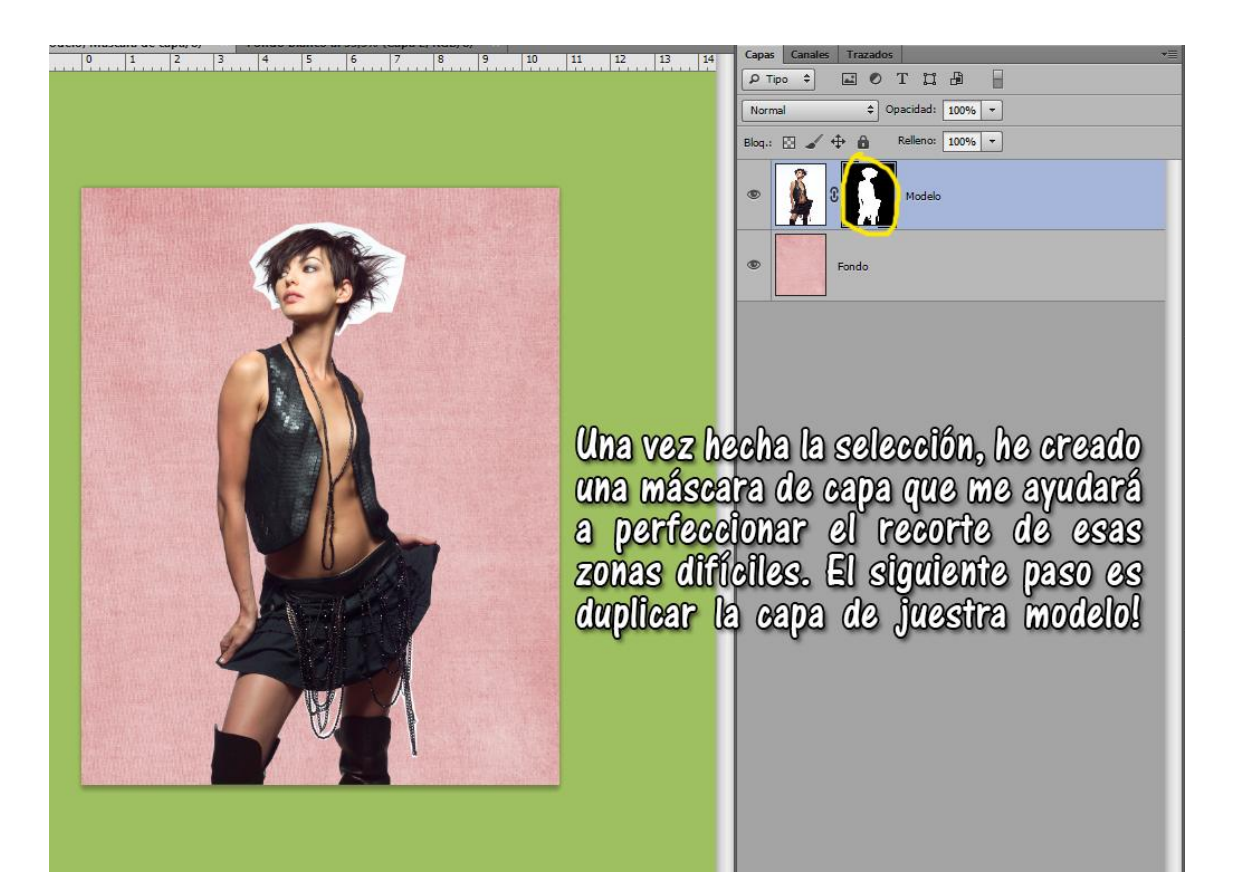

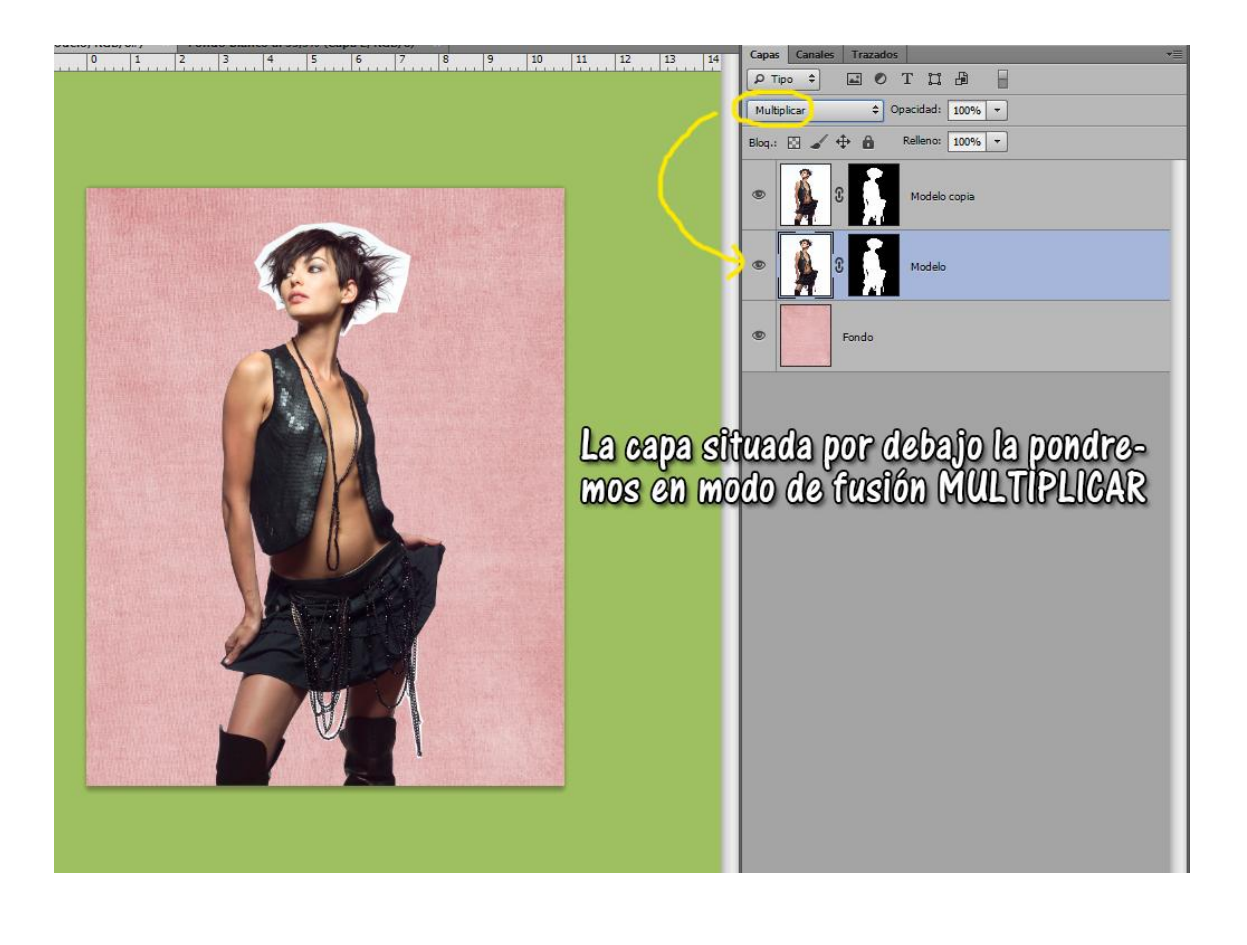

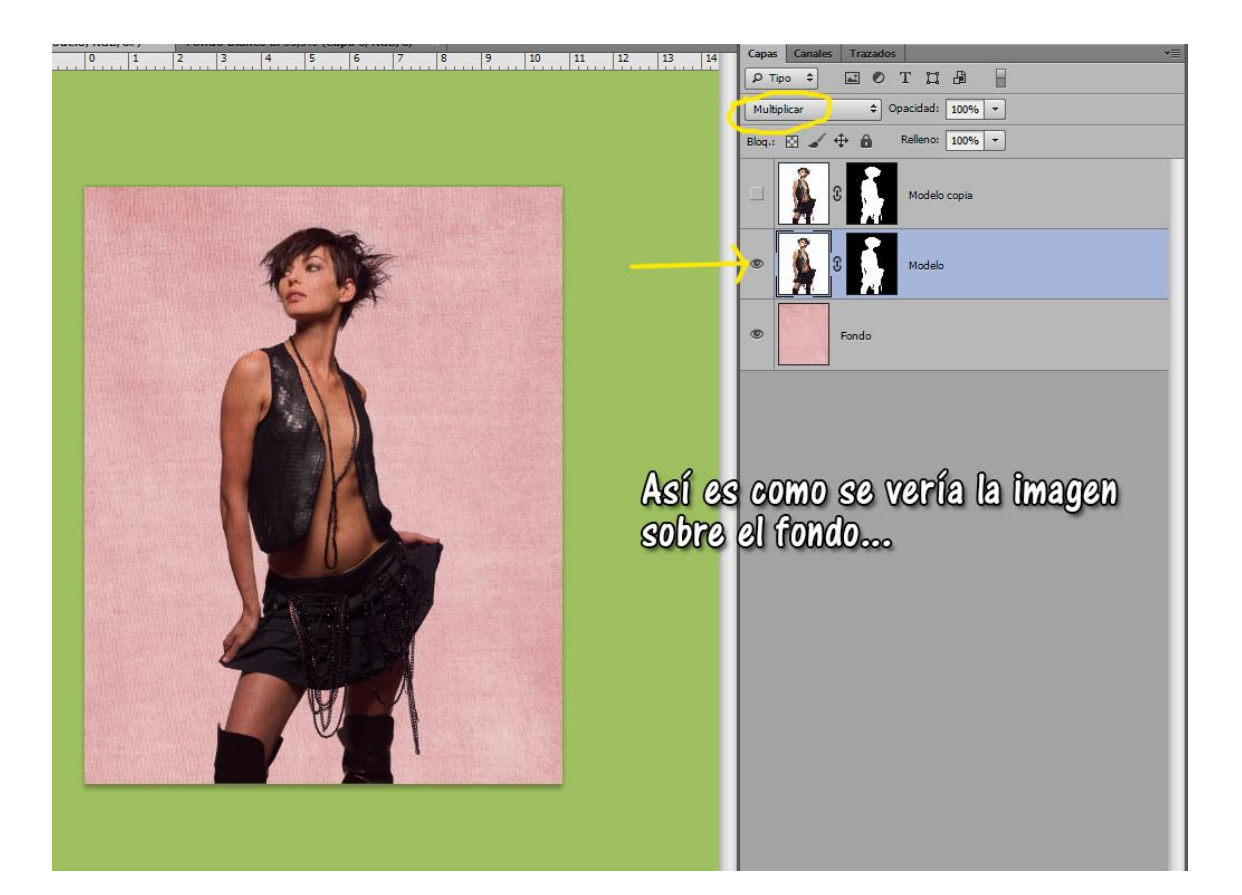

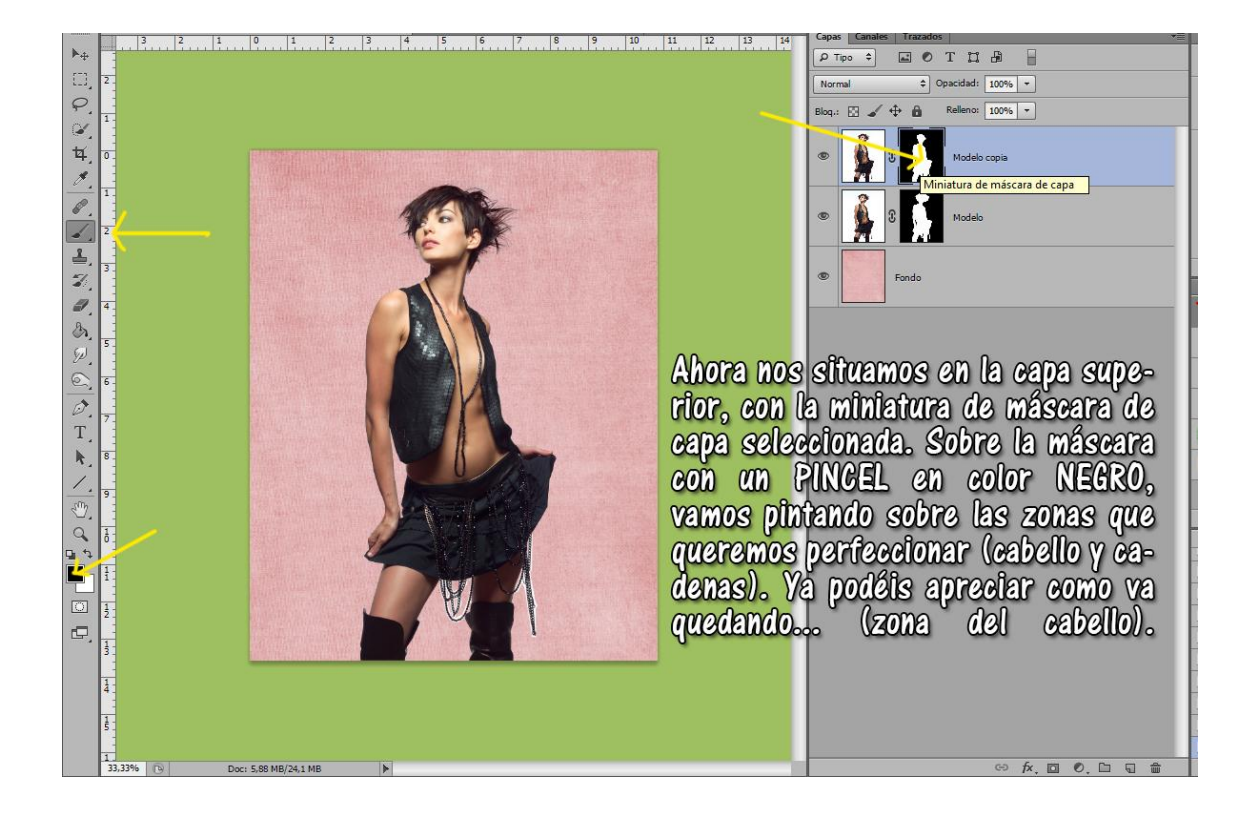

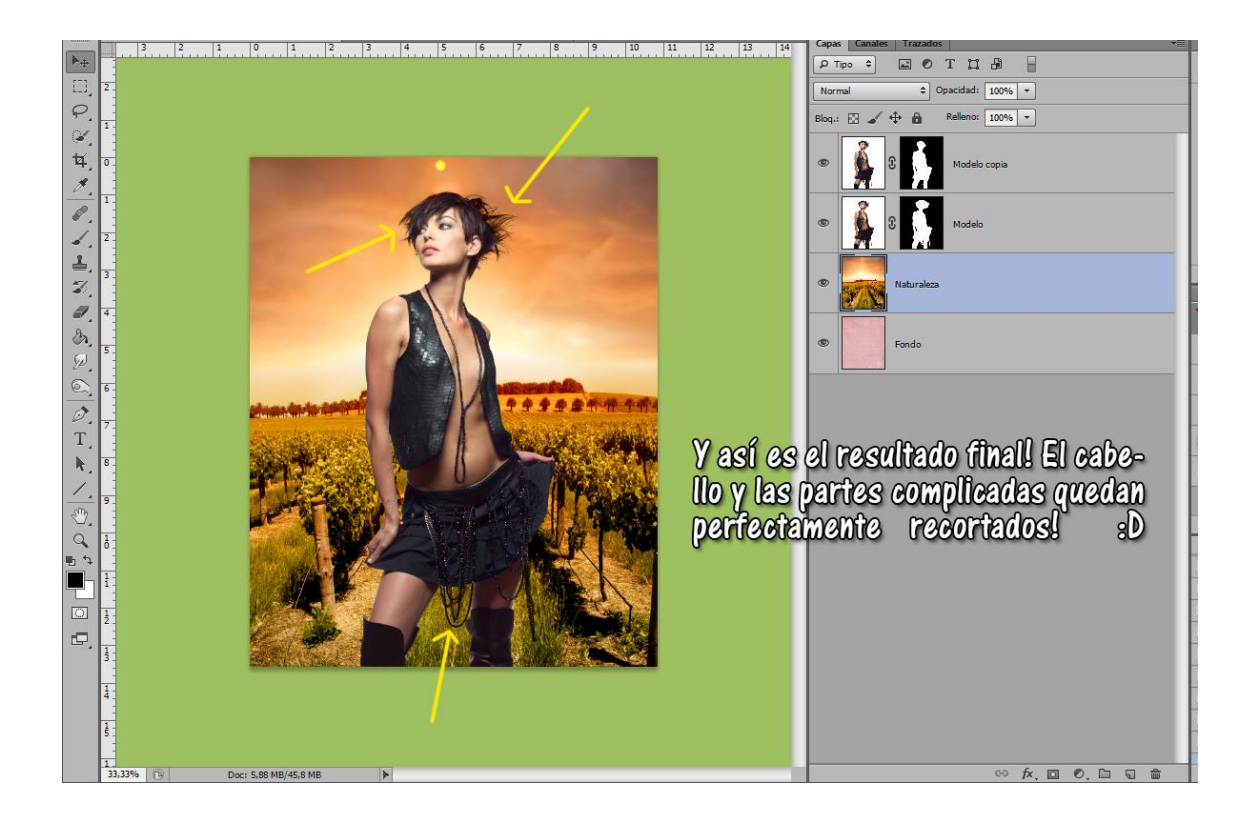

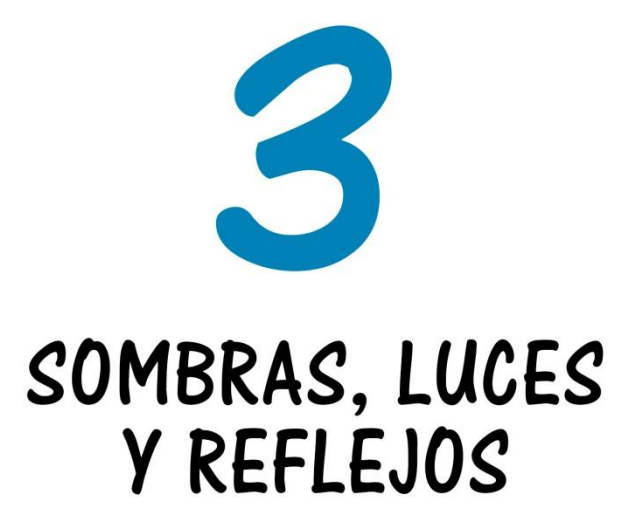

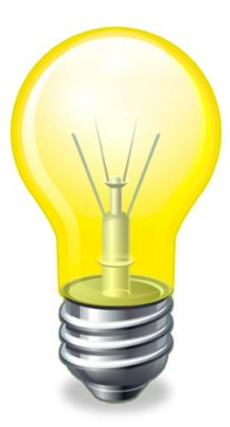

GUÍA BÁSICA - Secretos de la Fetomanipulación

#### **3. SOMBRAS Y LUCES**

El buen manejo de iluminaciones y sombras es otro de los aspectos importantes a la hora de lograr un buen resultado final en nuestros trabajos. Nuestro objetivo será conseguir un acabado lo más realista posible.

Tal vez este apartado resulte pesado para algunas personas, por su abundante contenido teórico…pero todo lo aquí expuesto está al alcance de nuestros ojos. Si nos resulta complicado seguir la teoría tan sólo tenemos que fijarnos en nuestro alrededor, analizar las luces y sombras que proyectan las cosas y tratar de aplicar eso que hemos visto en nuestros diseños.

Cómo ya he dicho al comienzo de esta guía, yo no soy profesional de la materia…y no sé exactamente si las denominaciones y definiciones que os comparto son las correctas, así que en lugar de memorizar los conceptos creo que lo más acertado es entenderlos, porque así no habrá fallo.

Con ayuda de las luces y sombras podremos darle volumen a los diferentes elementos de nuestro diseño, de tal forma que no nos ofrezcan una visión plana de los mismos.

Cómo ya he mencionado en capítulos anteriores, lo esencial es conseguir unos buenos stocks que nos ahorren el mayor trabajo posible. Sin embargo siempre podremos intensificar las iluminaciones y sombras de base o crearlas desde cero. En caso de que sea necesario crearlas digitalmente deberemos tener en cuenta diferentes aspectos que serán explicados más a fondo a continuación.

#### **3.1 LAS SOMBRAS**

Las sombras son la consecuencia de la luz proyectada sobre una persona u objeto.

Siempre deben de respetar la dirección de la luz. Podemos guiarnos por la fuente de luz principal del stock original o bien crear otra diferente y ajustar las sombras a esa nueva fuente de luz.

Hay stocks que nos muestran claramente el foco principal de luz, sin embargo otros no nos muestran referencias claras. En ese caso deberemos de fijarnos en las sombras, ya que éstas siempre estarán en la zona opuesta.

#### **EJEMPLO PRÁCTICO:**

*En las siguientes imágenes podemos ver claramente lo que acabamos de explicar:*

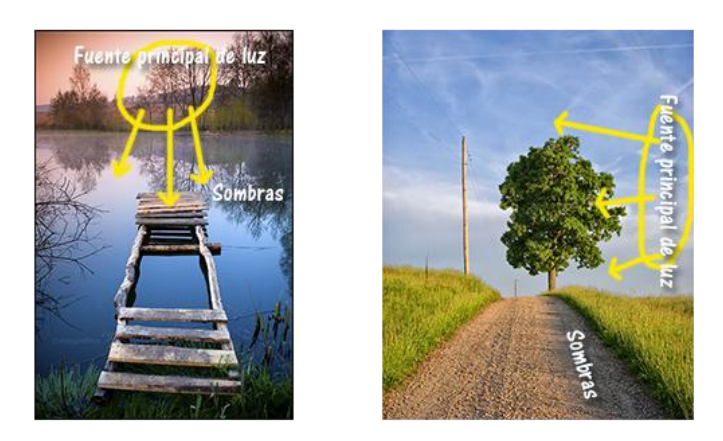

*La imagen de la izquierda nos muestra que la fuente de luz principal se encuentra al fondo, la luz viene desde atrás por lo tanto las sombras se proyectan hacia adelante.* 

*En la imagen de la derecha sin embargo en un primer momento no tenemos del todo claro dónde está la fuente de luz principal. Si nos fijásemos en el cielo, podríamos pensar que también viene desde atrás o desde arriba, pero las sombras de la imagen nos muestran claramente su posición: la luz viene de la parte derecha. Así lo podemos ver en las sombras de la hierba, el árbol o el poste, que se encuentran en la zona contraria. Si añadiésemos una persona a esa escena:* 

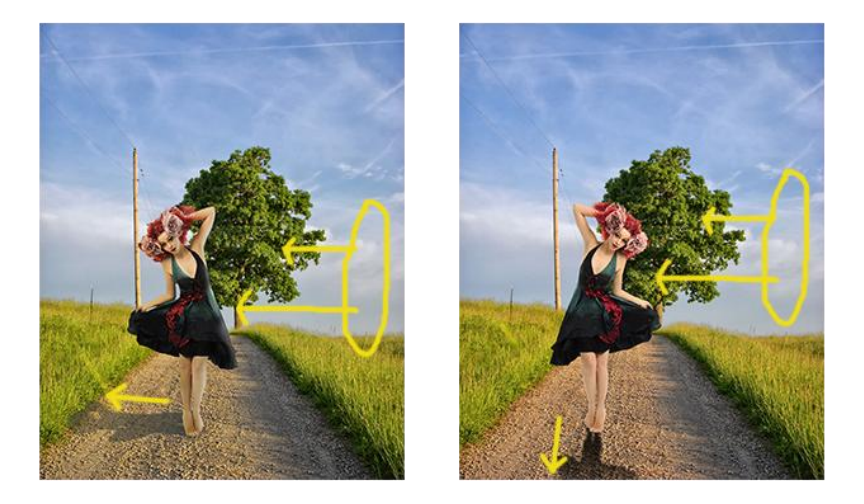

*En la imagen de la izquierda vemos que la fuente de luz principal viene desde la derecha. Tenemos como referencia de sombra la de la propia hierba, por lo tanto la sombra de nuestra modelo deberá proyectarse en la misma dirección.* 

*En la imagen de la derecha podemos apreciar varios errores. La fuente de luz principal viene de la derecha, sin embargo la sombra de la modelo se proyecta hacia delante. No coinciden las sombras de ésta con el resto de elementos (hierba, árbol, poste…). Además, la sombra es negra, mientras que las sombras reales del fondo tienen un tono gris oscuro. Otro error es la posición de la chica, lo cual ya explicamos en capítulos anteriores.*

Por lo tanto, **a la hora de crear una sombra deberemos de fijarnos en dos cosas** fundamentales:

-En qué dirección se encuentra el foco de luz, ayudándonos de las propias referencias del stock original.

-A qué zonas afecta la luz y a cuáles no.

#### **EJEMPLO PRÁCTICO:**

*El último punto lo podemos ver claramente en la siguiente imagen:*

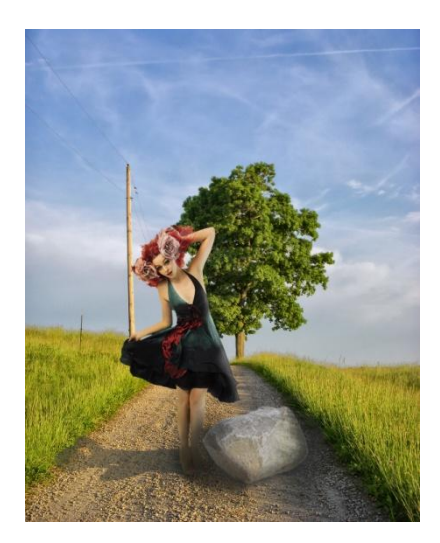

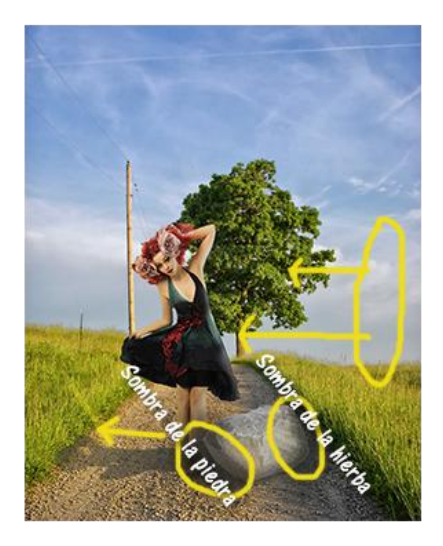

*Si comparamos esta imagen con las anteriores vemos que entre la modelo y la fuente de luz se interpone un nuevo objeto, una piedra. Esto provoca que tengamos que modificar las iluminaciones y las sombras. La piedra hace de escudo entre los rayos de luz y los pies de la chica por lo que esas zonas, antes iluminadas en la imagen anterior, ahora deben verse sombreadas. Además, la sombra que proyectaba la hierba antes sobre el camino ahora debe proyectarse ligeramente sobre la piedra. Con esos pequeños detalles lograremos que nuestra imagen se vea más realista.* 

**En caso de no tener referencias** de ningún tipo en los stocks principales, crearemos nosotros mismos las iluminaciones y sombras, teniendo en cuenta siempre que estas últimas deberán estar en dirección opuesta a la fuente de luz.

#### **3.1.1 TIPOS DE SOMBRAS**

Para lograr fusionar o integrar bien un elemento en nuestro diseño, debemos de tener en cuenta que existen varios tipos de sombras. Debemos asegurarnos de que todas se reflejan en nuestro trabajo.

 **SOMBRA DE CONTACTO:** Cómo su propio nombre indica es aquella que está entre el elemento y la superficie sobre la que éste se sitúa. Esta sombra evita la sensación de que el elemento "flote en el aire".

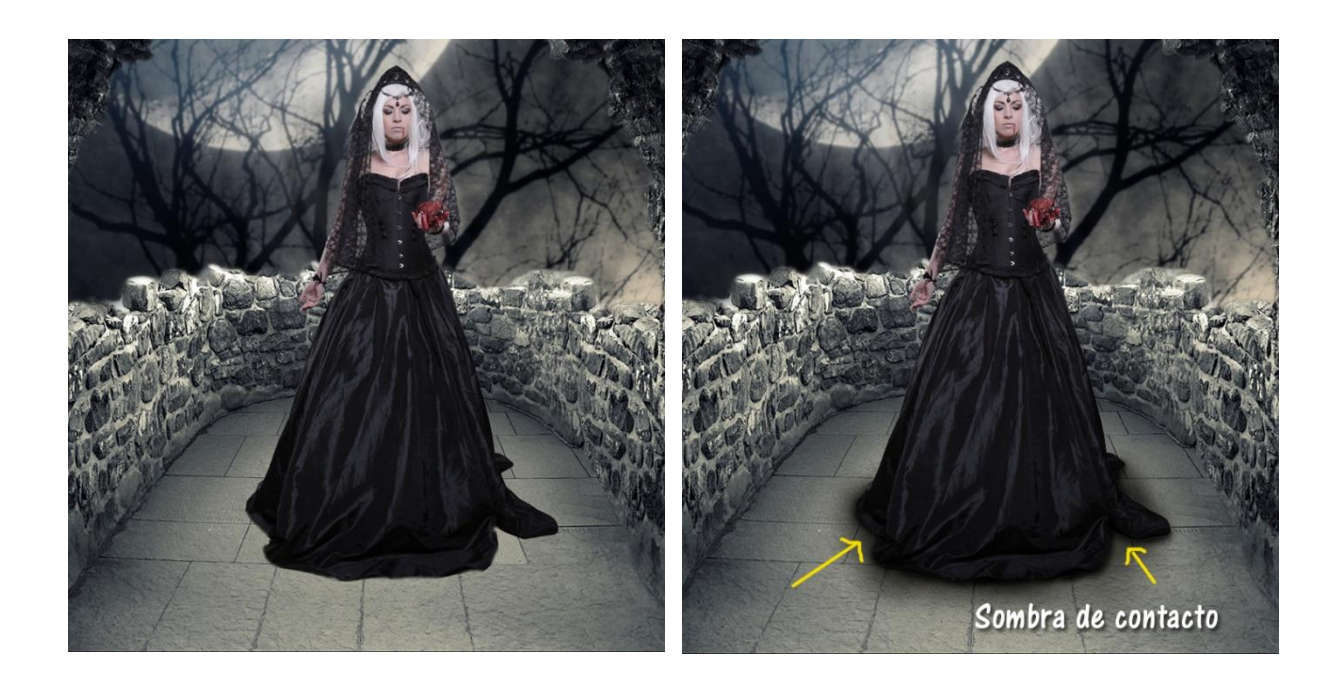

- **SOMBRA PROPIA:** Corresponde a las zonas oscuras o sombreadas que ya posee el stock principal. Debe de tenerse en cuenta para que coincida con las iluminaciones. Esto ya lo hemos explicado anteriormente. Si la fuente de luz viene, por ejemplo, de la parte derecha la sombra propia debe ir en la zona opuesta. Podemos intensificar este tipo de sombra si es necesario.
- **SOMBRA PROYECTADA:** Es la sombra que aparece sobre la superficie en dirección contraria a la fuente de luz. Si existen varias fuentes de luz existen varias sombras proyectadas. También deberemos de tener en cuenta otros aspectos como la intensidad, la cercanía y el ángulo de la luz respecto al elemento que proyectará la sombra. Cuánto más cerca esté el elemento de la fuente de luz, más intensa será la sombra y a medida que la luz se aleja (llega con menor intensidad) la sombra será más tenue o difuminada. Cuanto mayor sea el ángulo entre la dirección de la luz y el elemento, habrá mayor distorsión de la sombra.

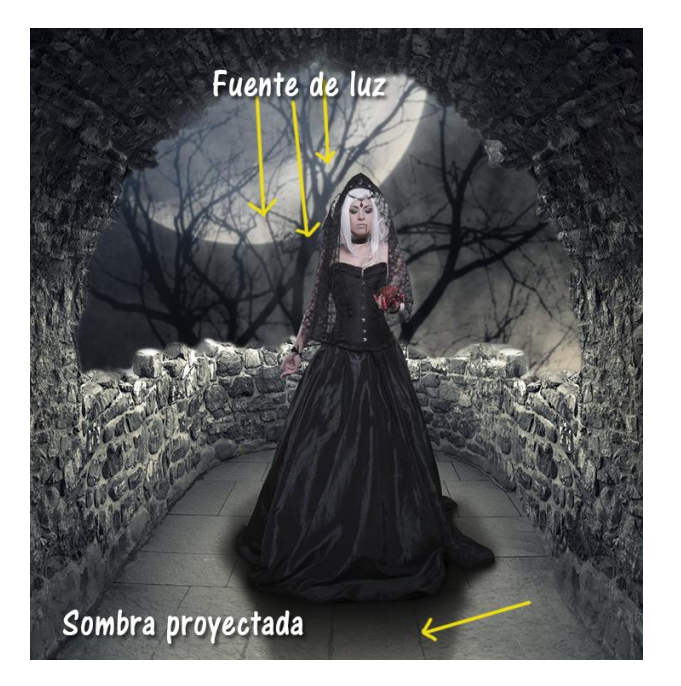

*En la imagen de ejemplo, la fuente de luz viene desde atrás por lo tanto la sombra se proyecta hacia adelante… Podemos apreciar también la sombra de contacto.* 

#### **3.1.2 TÉCNICAS PARA CREAR SOMBRAS**

Para crear sombras podemos emplear distintas técnicas:

- **A MANO ALZADA:** Utilizando el ratón o una tableta gráfica. Usaremos la herramienta pincel (manejando parámetros como la opacidad, el flujo o la presión), podemos dibujar nosotros mismos las sombras.
- **CREANDO SILUETAS:** Para crear siluetas tenemos diferentes técnicas. A continuación explicaré las dos formas más usadas:

**-Duplicando la capa del elemento al que queremos crear su sombra.** Una vez duplicada, sobre la capa copia emplearemos el comando CTRL+U para acceder al menú de Tono/Saturación. Moveremos el deslizador de Luminosidad a cero. De esta manera obtendremos una silueta del elemento. Sobre la misma capa de la silueta, crearemos una máscara de capa. Con la máscara seleccionada aplicaremos sobre la misma un degradado, de negro a blanco para obtener un desvanecimiento en la sombra. Ésta debe ser más intensa en la zona cercana al elemento y gradualmente se irá suavizando a medida que se aleja.

**-Obteniendo una selección del elemento al que queremos crear su sombra.** Podemos obtener esta selección haciendo CTRL+click izquierdo del ratón sobre la miniatura de capa del elemento. Desde el menú Selección-Transformar selección podemos colocar la misma en la posición adecuada. Desde el menú Edición-Rellenar o directamente con la herramienta Bote de Pintura rellenaremos dicha selección, obteniendo así una silueta. A partir de aquí seguiremos los pasos del punto anterior… Sobre la misma capa de la silueta, crearemos una máscara de capa. Con la máscara seleccionada aplicaremos sobre la misma un degradado, de negro a blanco para obtener un desvanecimiento en la sombra. Ésta debe ser más intensa en la zona cercana al elemento y gradualmente se irá suavizando a medida que se aleja.

Independientemente de la técnica utilizada, **aplicaremos un Filtro-Desenfoque-Desenfoque Gaussiano a la silueta de la sombra**, para que los bordes de la misma queden difuminados, dándole así mayor realismo.

- **USO DE ESTILOS DE CAPA:** Podemos crear efectos de sombra paralela o interna gracias a los estilos de capa.
- **USO DE CAPAS DE AJUSTE:** Con el uso de determinadas capas de ajuste y también modos de fusión de capa podemos lograr efectos de sombreado (niveles, curvas, degradados…)

#### **3.2 LAS LUCES**

Para las iluminaciones aplicaremos los consejos generales explicados al comienzo del capítulo de sombras: podemos guiarnos por la fuente de luz principal del stock original o bien crear otra diferente. Hay stocks que nos muestran claramente el foco principal de luz, sin embargo otros no nos muestran referencias claras. En ese caso deberemos de fijarnos en las sombras para saber de dónde viene la fuente de luz principal.

#### **3.2.1 TIPOS DE LUCES**

Al igual que en el caso de las sombras, también existen varios tipos de luces:

 **LUZ PRINCIPAL:** Es la fuente de iluminación que parte de un foco o punto concreto. Puede incidir sobre una o más zonas. Aquellas zonas sobre las que se proyecte la luz no deberán de ir sombreadas y deben de verse más o menos resaltadas.

**EJEMPLO PRÁCTICO:**

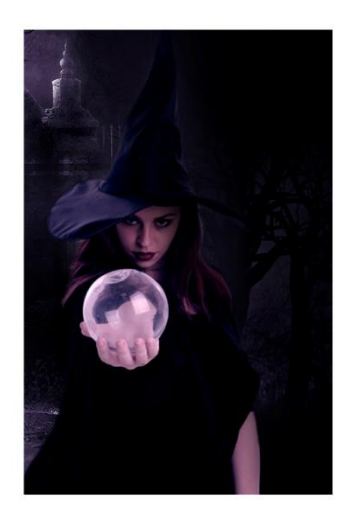

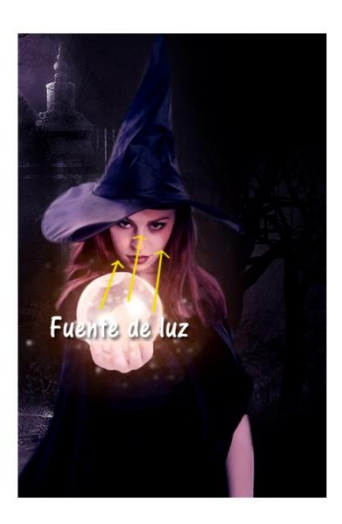

*En la imagen de la izquierda vemos como no existe ninguna fuente de luz y esto provoca que nuestro diseño no se vea realista…así que la crearemos nosotros mismos.* 

*En la imagen de la derecha podemos apreciar ya una fuente de luz, que corresponde a la luz principal de la escena. Es una luz intensa, que incide directamente sobre el rostro de nuestra modelo. Por eso debemos de iluminar esa zona, para darle mayor realismo. Las zonas más iluminadas serán las más cercanas a la fuente de luz (el rostro de la chica y la mano que sujeta la bola de cristal) mientras que las zonas menos iluminadas serán las anexas a la fuente de luz, las más alejadas (el cabello, parte del ala del sombrero y parte de la vestimenta de la modelo).* 

 **LUZ DE RELLENO:** Es la luz ambiente o global, que afecta a la totalidad de la escena. Esta luz tiene una intensidad uniforme (no parte de un foco concreto, ni sigue una dirección específica) y ayuda a integrar todos los elementos del trabajo.

Si existiesen varios focos de luz en la escena, la luz principal será aquella de mayor intensidad… y las demás pasarán a ser luces de relleno.

#### **EJEMPLO PRÁCTICO:**

*En la imagen podemos apreciar cómo existen dos fuentes de luz bien diferenciadas: la que proviene que*  la bola de cristal y la que proviene de la Luna. La primera en tonalidades rojizas y la segunda en *tonalidades violetas.*

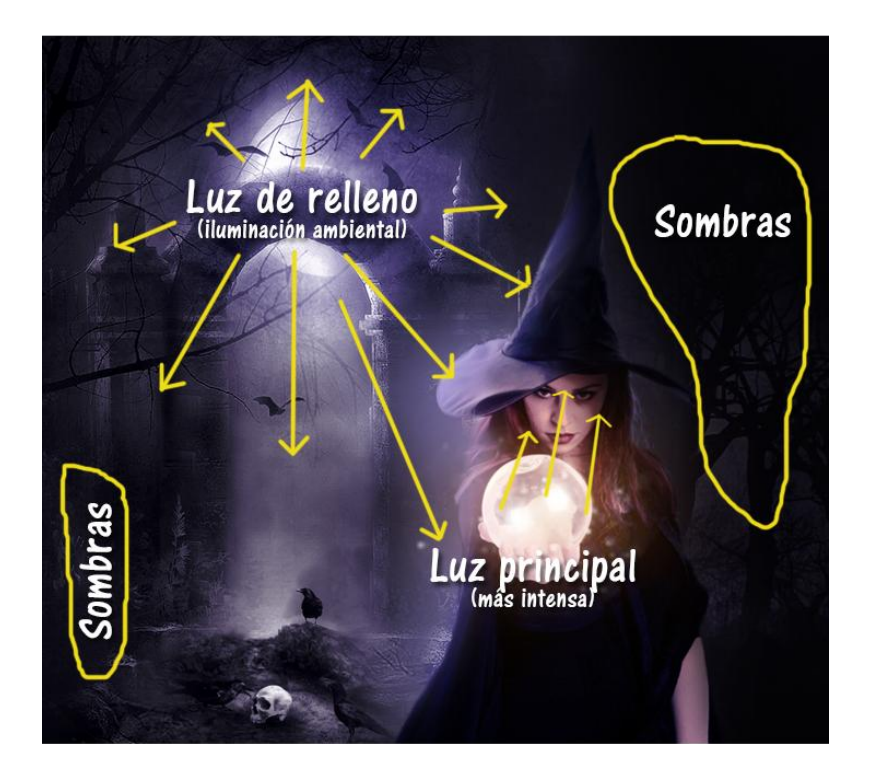

*La luz principal es aquella de mayor intensidad y la que sale de un foco concreto (en este caso la bola de cristal). Además incide directamente sobre nuestra modelo y no afecta al resto de la escena.* 

*La luz de relleno afecta a toda la escena (se proyecta en varias direcciones) y es uniforme. En el ejemplo correspondería a la luz de la Luna.* 

*Las sombras en este caso se situarán en aquellas zonas dónde la luz llegue con menor intensidad o directamente no llegue. Podemos ver como la parte derecha de la modelo se ve más oscura, con un ligero toque de iluminación en su parte frontal (correspondiente a la iluminación de la bola). También apreciamos una ligera iluminación violeta en la parte izquierda de la modelo, correspondiente a ciertos rayos de luz de Luna que inciden directamente sobre esa zona.* 

*A continuación podemos apreciar el mismo trabajo sin luces y sombras, para que notéis la diferencia. En ausencia de las mismas la escena no se ve tan realista.*

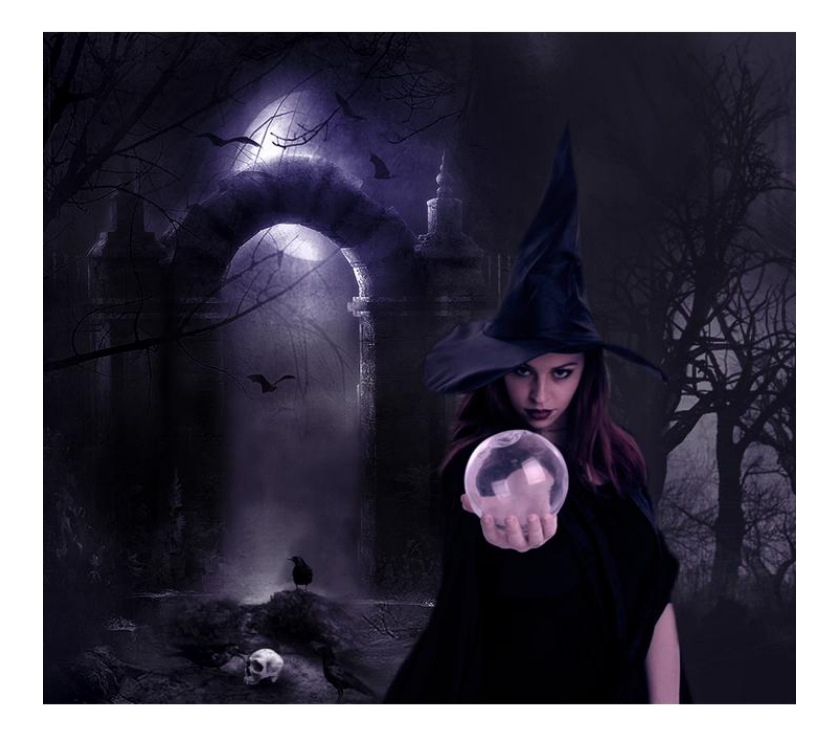

#### **3.2.2 TÉCNICAS PARA CREAR LUCES**

Como en el caso de las sombras, para crear luces podemos utilizar varias técnicas. Además en este caso **serán muy importantes los modos de fusión de capa**. Podemos probar diferentes modos de fusión (aclarar, trama, superponer, luz suave, luz lineal…) En principio cualquier modo podría servir, todo depende del efecto que deseemos conseguir y de cómo sean las imágenes que empleemos en nuestro trabajo.

 **A MANO ALZADA:** Utilizando el ratón o una tableta gráfica. Usaremos la herramienta pincel (manejando parámetros como la opacidad, el flujo o la presión), para dibujar nosotros mismos las luces.

#### **EJEMPLO PRÁCTICO:**

*Todas las iluminaciones del siguiente diseño han sido creadas a mano alzada, utilizando diferentes opacidades y modos de fusión de capa. Las capas de color naranja se corresponden con las iluminaciones de la bola de cristal, las capas violetas con la luz de relleno y las capas grises se corresponden con zonas sombreadas.*

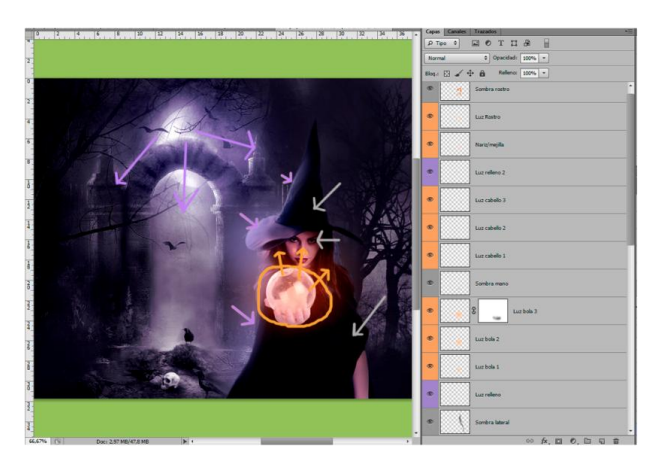

 **USO DE FILTROS:** Accediendo al menú Filtros-Interpretar podemos crear iluminaciones. Dependiendo del filtro que utilicemos obtendremos resultados diferentes. Podemos crear focos de luz principal (por ejemplo con el filtro Destello) o un efecto de luz de relleno o ambiental (por ejemplo con el filtro Efectos de iluminación).

#### **EJEMPLO PRÁCTICO:**

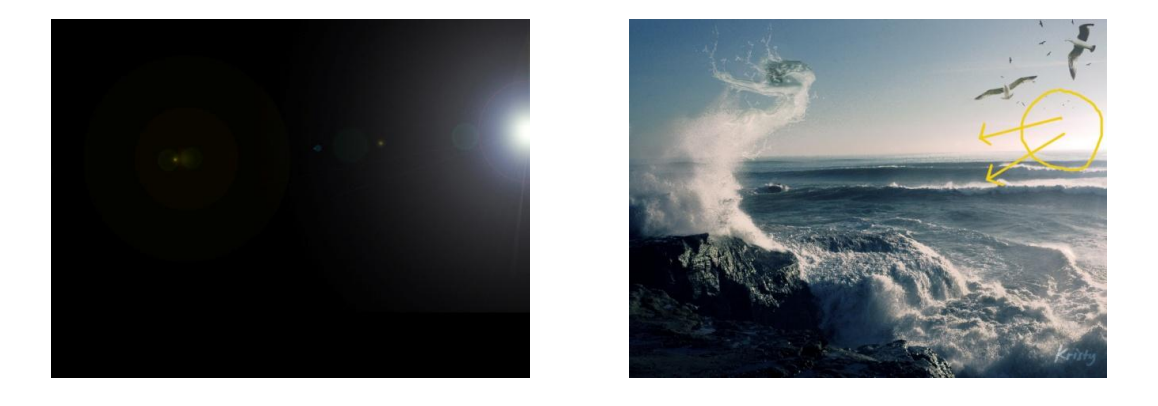

*Con la ayuda de un destello intensificamos la iluminación natural del stock original. Si colocamos la capa del destello en modo trama las partes negras se ocultarán.*

 **USO DE PINCELES:** Existen pinceles de rayos de luz, rayos de tormentas, destellos, brillos, etc… Que nos pueden ayudar a crear la base de nuestras iluminaciones. *Tutorial de ejemplo: <https://www.youtube.com/watch?v=0UhKyeQtv4o>*

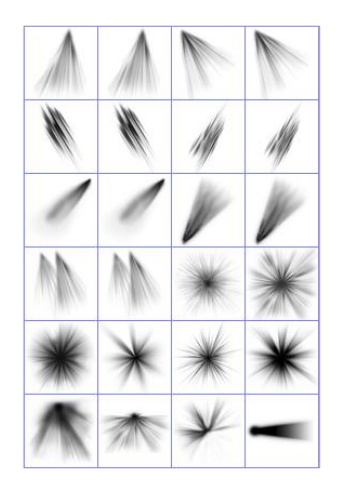

- **USO DE ESTILOS DE CAPA:** Podemos crear efectos de resplandor externo o interno gracias a los estilos de capa. *Tutorial de ejemplo: <https://www.youtube.com/watch?v=HtXVghYWQ0o>*
- **USO DE CAPAS DE AJUSTE:** Ciertas capas de ajuste nos pueden ayudar a crear efectos de iluminación (niveles, curvas, degradados...etc) incluso con ayuda de modos de fusión de capa. *Tutorial de ejemplo con ajuste de sombras e iluminaciones con curvas: <https://www.youtube.com/watch?v=HtXVghYWQ0o>*

Después de todo lo mencionado anteriormente, debemos siempre de fijarnos en si el elemento sobre el que se refleja la luz es más o menos opaco, porque de ello dependerá si deja pasar más o menos luz y esto afectará a la proyección de las sombras.

Por ejemplo si la luz incide sobre unas alas, y estas son translúcidas, dejarán pasar la luz a través de ellas.

#### **3.3 LOS REFLEJOS**

Dentro del apartado de sombras y luces, es necesario hablar también de los reflejos. Si nuestro diseño contiene **espejos, superficies con agua, superficies brillantes, metales, ventanas, burbujas de jabón**, etc. y la luz incide sobre ellos, debemos de crear reflejos para darle mayor realismo.

Debido a la naturaleza de la luz, ésta puede experimentar fenómenos de reflexión o refracción. Algunos objetos absorben la luz, mientras que otros hacen que esta "rebote".

- La **reflexión** se produce cuando los rayos de luz inciden sobre una superficie, chocan contra ella, se desvían y regresan al medio del que salieron. Todos los cuerpos reflejan parte de la luz que les llega.
- La **refracción** es el cambio de dirección, en el mismo medio, que experimenta un rayo de luz al incidir de manera oblicua sobre una superficie.

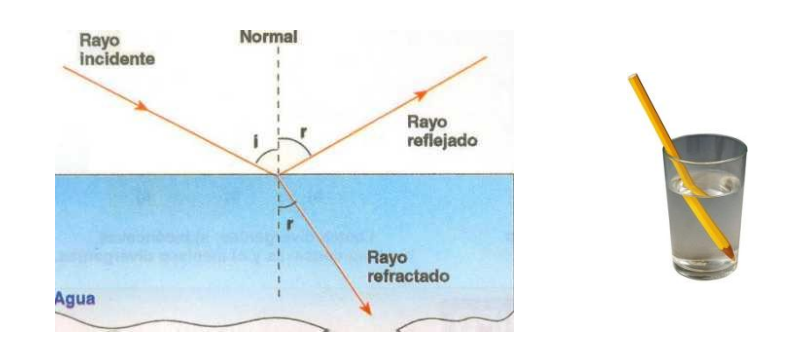

Como todo esto puede resultar complicado lo mejor es simplificar:

- En **objetos planos**, la luz se reflejará en la misma dirección que vino.

- En **objetos irregulares**, la luz puede reflejarse en varias direcciones. Lo más sencillo es tratar de convertir la línea curva en varias rectas pequeñas y de ahí aplicar la norma anterior.

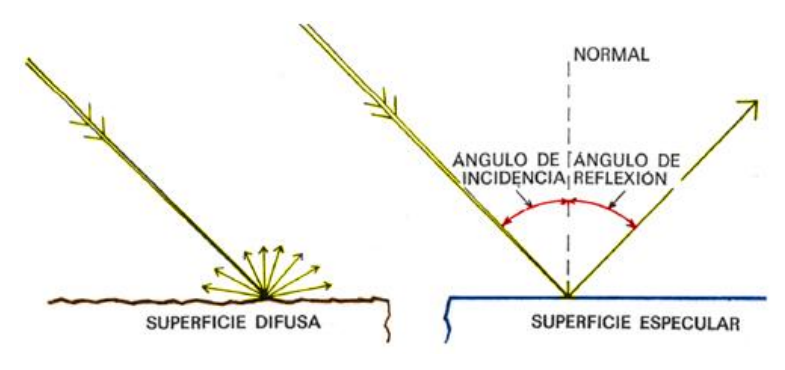

Los reflejos que sean muy obvios los añadiremos a nuestro diseño. El resto podemos inventarlos para dar sensación de realismo y mayor detalle. Al fin y al cabo la mayor parte de la gente ni se dará cuenta.

Como **consejo general**, a partir de ahora fíjate más en el medio que te rodea. Analiza con detalle las sombras, las luces y los reflejos de la escena que estás observando. Incluso puedes hacer pequeños bocetos guía. Trata de aplicar lo que acabas de observar en tus futuros diseños y a la larga verás tus avances.

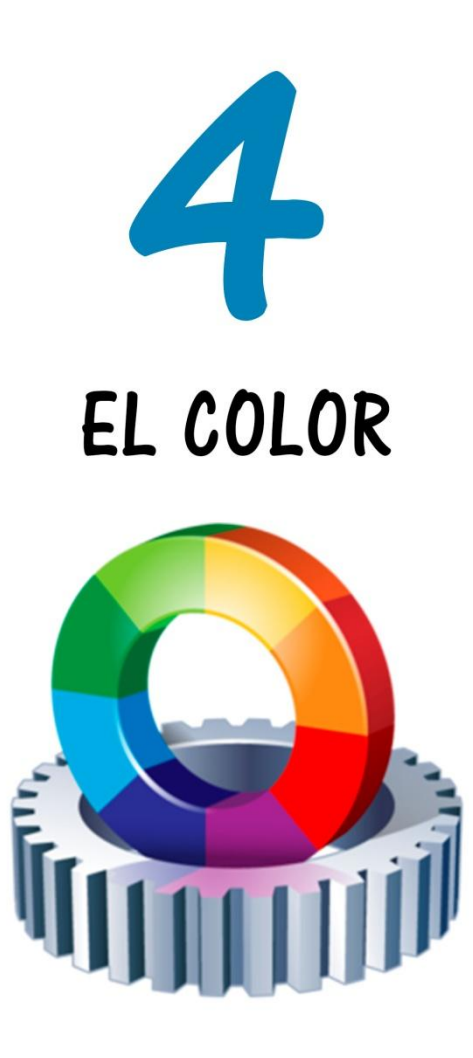

GUÍA BÁSICA - Secretos de la Fetomanipulación

#### **4. EL COLOR**

El color es un aspecto fundamental en nuestros diseños. A veces las imágenes originales de los stocks que vamos a utilizar o la idea principal de nuestro diseño nos sirven de guía, pero en otras ocasiones podemos tener dificultades para decidir qué color o combinación de colores elegir para utilizar en nuestro trabajo.

**4.1 ELEGIR LOS COLORES ADECUADOS:** Una herramienta muy útil será la rueda de colores (o círculo cromático). Éste nos dará toda la información necesaria en un solo gráfico y nos ayudará a **elegir combinaciones acertadas de color**.

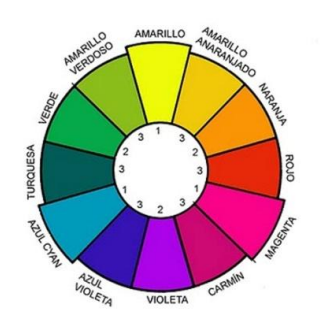

#### **CIRCULO CROMÁTICO**

#### **4.1.1 CONCEPTOS BÁSICOS DEL CÍRCULO CROMÁTICO**

 **SEGÚN SU NATURALEZA:** El círculo cromático consta de 12 porciones iguales en las que podemos destacar 3 en concreto, que se corresponden con los colores primarios.

Los **colores primarios** son aquellos que no se pueden formar a partir de la mezcla de otros. Incluyen el amarillo, cyan y magenta.

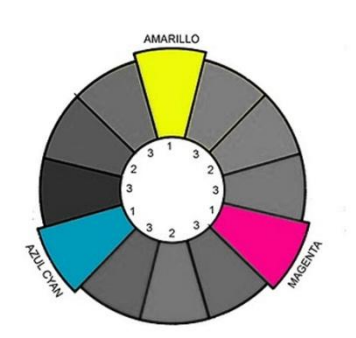

#### COLORES PRIMARIOS

Los **colores secundarios**, son aquellos que se obtienen mezclando partes iguales de los colores primarios. Incluyen el naranja, verde y violeta. Al mismo tiempo, los colores secundarios son complementarios u opuestos a los colores primarios (se sitúan justo enfrente).

#### COLORES SECUNDARIOS

Los colores restantes del círculo forman el grupo de **colores terciarios**, que son aquellos que se forman a partir de la mezcla de cantidades distintas de colores primarios.

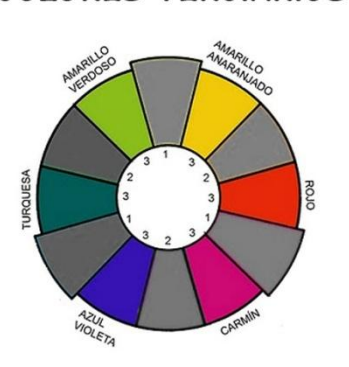

**COLORES TERCIARIOS** 

 **SEGÚN SU POSICIÓN RESPECTO A OTRO COLOR:** estos pueden ser **adyacentes o análogos** o bien **opuestos o complementarios**. *Un color situado cerca de otro es análogo y un color situado justo enfrente es complementario.* 

 **SEGÚN SU TEMPERATURA:** en el círculo cromático podemos distinguir dos zonas bien diferenciadas: los colores fríos y los colores cálidos. Esta clasificación depende del tipo de sentimientos que los colores causan en las personas.

**Los colores fríos** se relacionan con sentimientos de serenidad, calma, tristeza, melancolía…

**Los colores cálidos** se relacionan con sentimientos de alegría, dinamismo, energía…

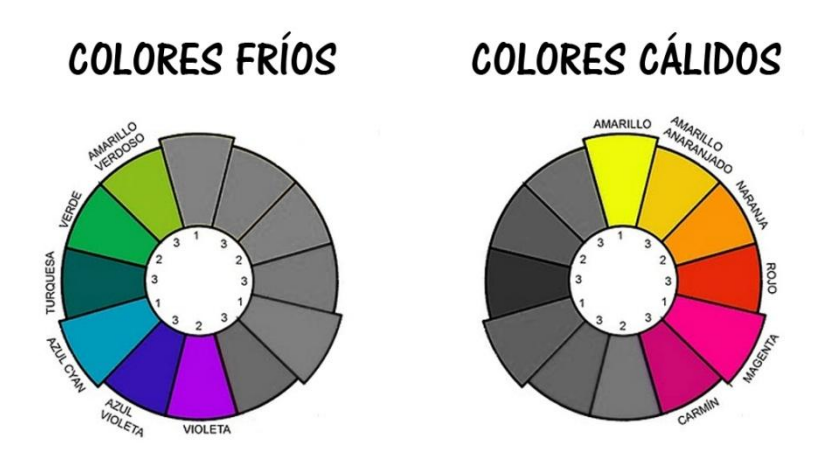

Por eso es muy importante tener en cuenta **la psicología del color.** Como es un tema muy extenso, para no enredarnos mucho lo resumiremos bastante.

La psicología del color estudia la influencia del color en los sentimientos y la capacidad que tiene para provocar diferentes emociones y reacciones en las personas.

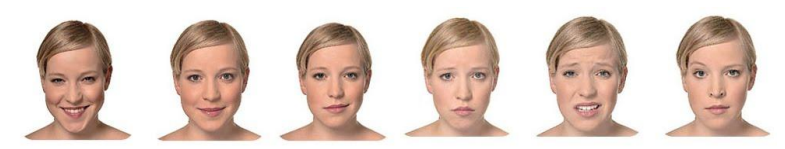

La influencia de la psicología del color

A la hora de elegir los colores de nuestro diseño **debemos tener en cuenta qué queremos transmitir con nuestro trabajo y qué impacto queremos causar**.

Básicamente existen dos combinaciones que producen impacto visual: la armonía o el contraste de colores.

 **ARMONÍA DE COLORES:** Se trata de combinar colores análogos de la rueda de color (colores próximos o vecinos). Podemos hacer pequeñas variaciones sobre un mismo tono (aclarando u oscureciendo). De esta manera obtendremos trabajos con una coloración dominante o concreta, dependiendo del sentimiento que queramos transmitir.

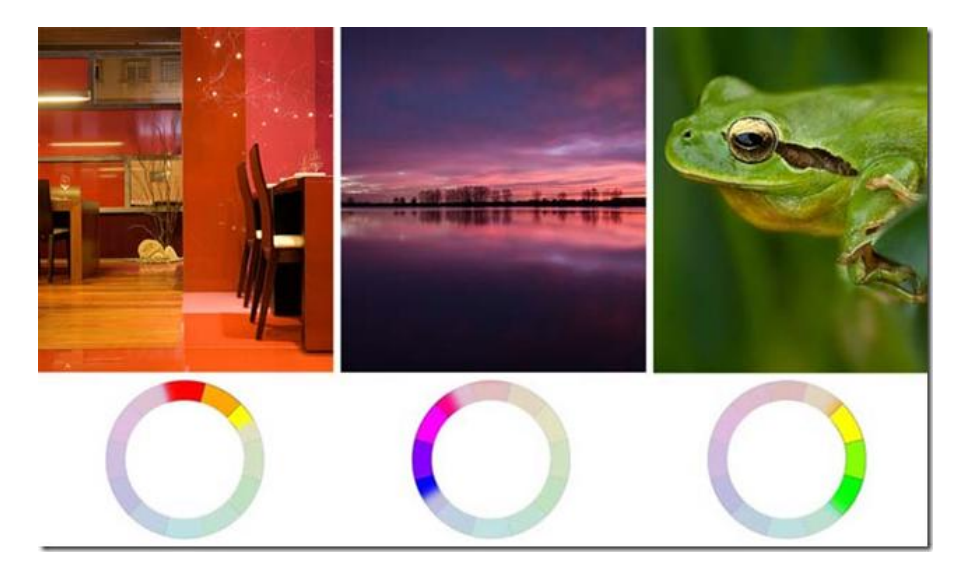

 **CONTRASTE DE COLORES:** Se trata de combinar colores complementarios de la rueda de color (colores opuestos entre sí). De esta manera obtendremos trabajos con un fuerte impacto visual.

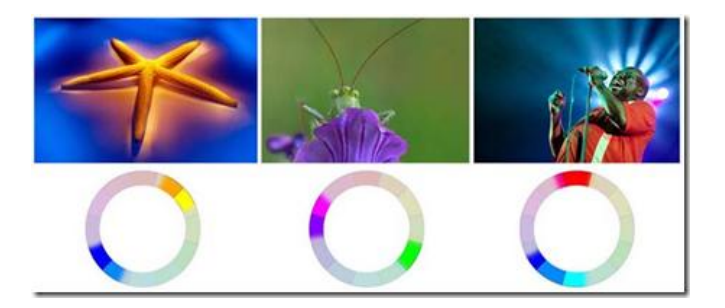

#### **4.2 AJUSTES DE COLOR**

Independientemente de si son las propias imágenes de stock o tú mismo quién decida qué colores utilizar en tu diseño, es muy importante saber cómo trabajar esos ajustes de color para lograr el mayor realismo posible.

Es importante comprender los siguientes conceptos:

- **TONO:** hace referencia al grupo de la paleta de colores al cual pertenece el color que vamos a utilizar (colores fríos o cálidos).
- **SATURACIÓN:** es la intensidad de color que vamos a aplicar. Cuanta más saturación, más intenso será el color y cuanto menor saturación, más pálido será el color.
- **BRILLO:** hace referencia a la cantidad de luz u oscuridad. Cuanto más brillo, el color tiene más al blanco (se aclara) y cuanta más oscuridad, el color tiende más al negro (se oscurece).

#### **4.2.1 TÉCNICAS DE AJUSTE DE COLOR EN PHOTOSHOP**

En Photoshop podemos utilizar diferentes técnicas para ajustar o emparejar el color. Aconsejo en la medida de lo posible realizar estos ajustes de forma no destructiva (sobre copias de la imagen, en capas aparte, usando máscaras de capa, etc…)

 **MAPAS DE DEGRADADO:** Son muy útiles cuando necesitas cambiar la tonalidad general de tu trabajo. Con ayuda de máscaras de capa podemos trabajar la tonalidad de elementos concretos del diseño. Básicamente este ajuste funciona mediante la asignación de diferentes colores dependiendo de los tonos de la imagen.

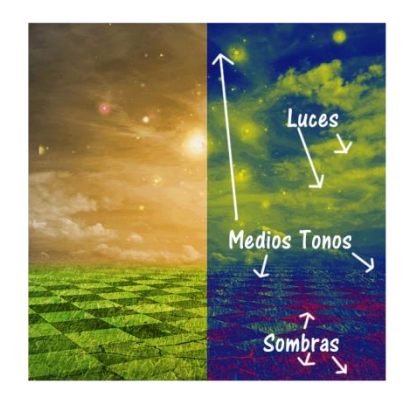

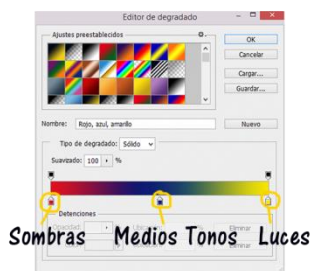

Para suavizar los efectos del mapa de degradado podemos regular la opacidad de la capa, usar máscaras de capa e incluso utilizar diferentes modos de fusión.

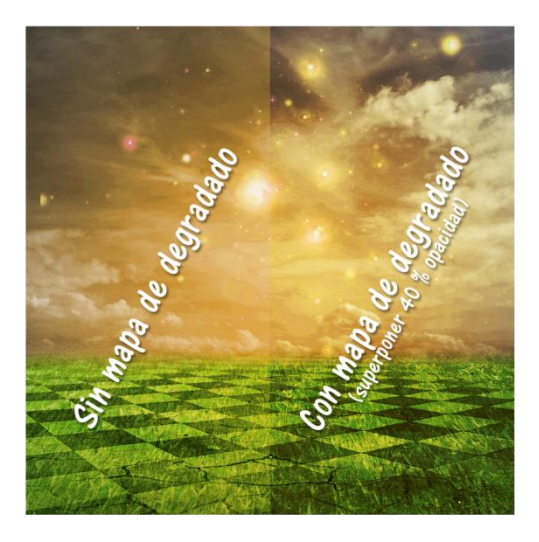

*\*Puedes acceder al tutorial guiado de este trabajo en la siguiente dirección: <https://www.youtube.com/watch?v=GVOiCKEdW9Q>*

- **FILTRO DE FOTOGRAFÍA:** Podemos usar los ajustes preestablecidos o un color diferente. Variando parámetros como la densidad y la opacidad obtendremos resultados diferentes. También podemos probar distintos modos de fusión de capa.
- **EQUILIBRIO DE COLOR:** Este ajuste separa la imagen en 3 niveles: sombras, medios tonos e iluminaciones, de tal manera que podemos ajustar los colores por separado en cada nivel.

**¿Qué nivel ajustar?** Pues todo dependerá de cómo sea la imagen que estemos trabajando. A veces bastará con ajustar sólo un nivel mientras que otras veces necesitaremos ajustarlos todos…

#### **EJEMPLO PRÁCTICO:**

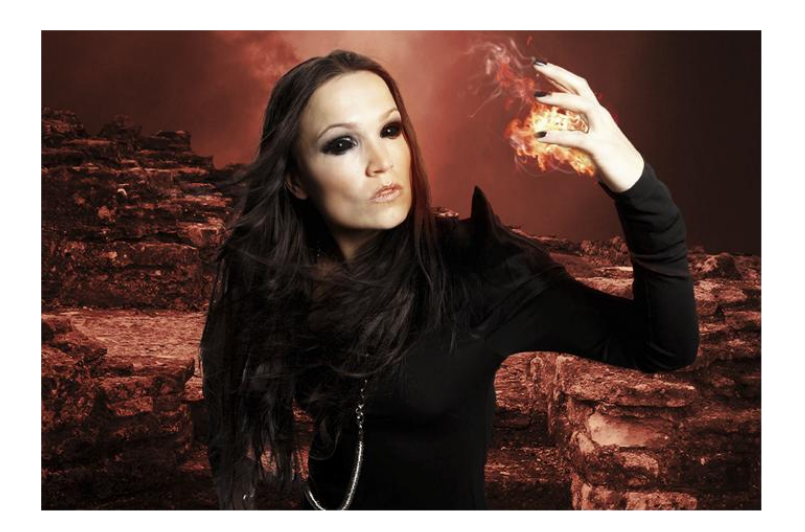

*La imagen anterior muestra a la modelo sin ajustes de equilibrio de color. No queda del todo mal, pero se verá más integrada en el fondo (de color rojo en este caso) si logramos una tonalidad similar.*

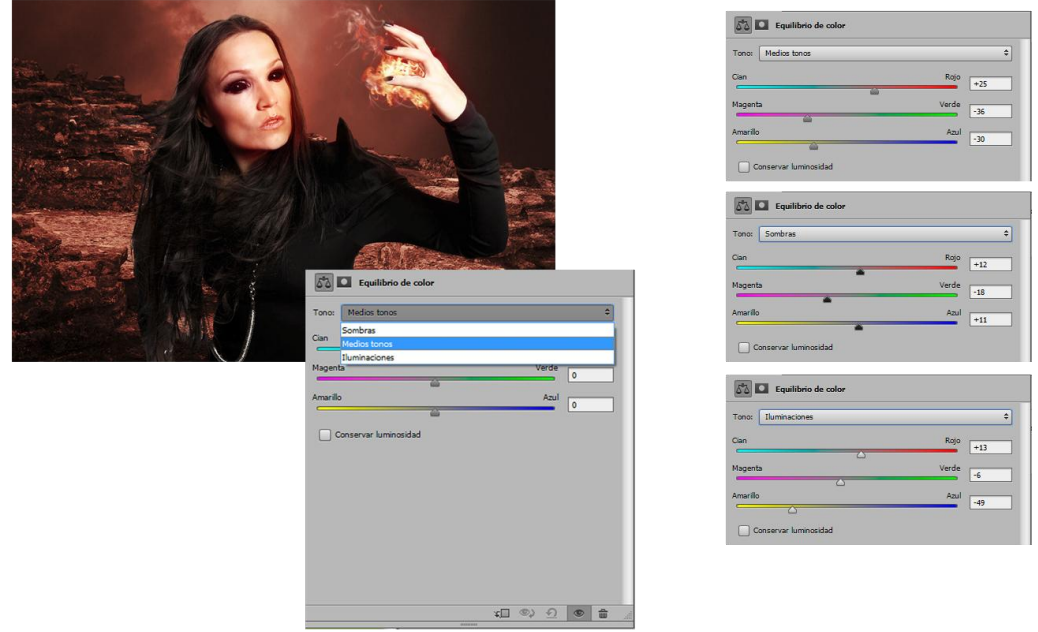

*Yo suelo empezar ajustando los medios tonos. A veces con eso es suficiente. En este caso ha sido necesario un ajuste a 3 niveles. Si os fijáis la tonalidad que perseguía era hacia el color rojo, así que mis ajustes se centran en los colores cálidos.* 

*\*Puedes acceder al tutorial guiado de este trabajo en la siguiente dirección: <https://www.youtube.com/watch?v=HBxTZHqCDv4>*

- **COLOR SÓLIDO:** Podemos usar este ajuste para igualar las tonalidades de nuestra imagen, bien usando una capa de ajuste o una capa que rellenemos nosotros mismos con uno o varios colores. A partir de ahí podemos usar diferentes opacidades y modos de fusión de capa hasta obtener el resultado deseado.
- **TONO Y SATURACIÓN:** Este ajuste suele ser interesante para cambiar el tono, saturación o luminosidad de un elemento en concreto usando para ello una máscara de capa.
- **VARIACIONES:** Mediante el uso de las variaciones podemos ajustar las sombras, medios tonos, iluminaciones y la saturación de una imagen. Por medio de miniaturas podremos ir observando los cambios que llevemos a cabo. Como es un proceso destructivo es aconsejable realizarlo sobre una capa de copia de nuestra imagen.

*\*En el siguiente tutorial puedes ver el manejo de las variaciones: <https://www.youtube.com/watch?v=IT6qb7PrL-s>*

Como esta es una guía de referencia no vamos a profundizar mucho más. Existen otras técnicas para emparejar o modificar los colores de la imagen pero tal vez éstas sean las más utilizadas.

A medida que avances te darás cuenta de que serán muy útiles las combinaciones de varias de ellas. Así que tu objetivo será tratar de conocer y practicarlas por separado para después poder aplicarlas correctamente.

*\*En mi canal de youtube puedes acceder a varios tutoriales en los que puedes ver algunas de estas técnicas: <https://www.youtube.com/user/PSBlogspot>*

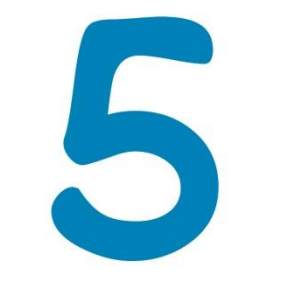

## TÉCNICAS QUE MARCAN LA DIFERENCIA

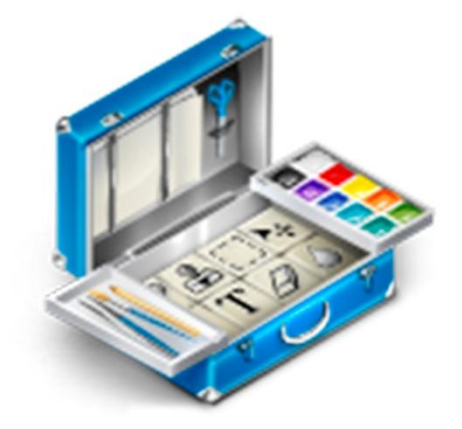

GUÍA BÁSICA - Secretos de la Fetomanipulación

#### **5. TÉCNICAS QUE MARCAN LA DIFERENCIA.**

Podemos darle un toque artístico adicional a nuestros trabajos usando una serie de técnicas. Algunas se aplican al final (con el trabajo ya finalizado) y otras deberemos aplicarlas a medida que vamos avanzando en el diseño (antes de combinar capas).

**5.1 TÉCNICA DE DODGE AND BURNING:** Esta técnica nos permite sobreexponer (dodge) y subexponer (burning) determinadas zonas de la imagen, con el fin de crear más volumen en la misma. Se puede aplicar durante el proceso de creación de nuestro trabajo o bien al final. Podemos prescindir de ella pero si la usamos lograremos un aspecto más artístico en nuestros trabajos ya que nos ofrece mayor contraste.

#### **EJEMPLO PRÁCTICO:**

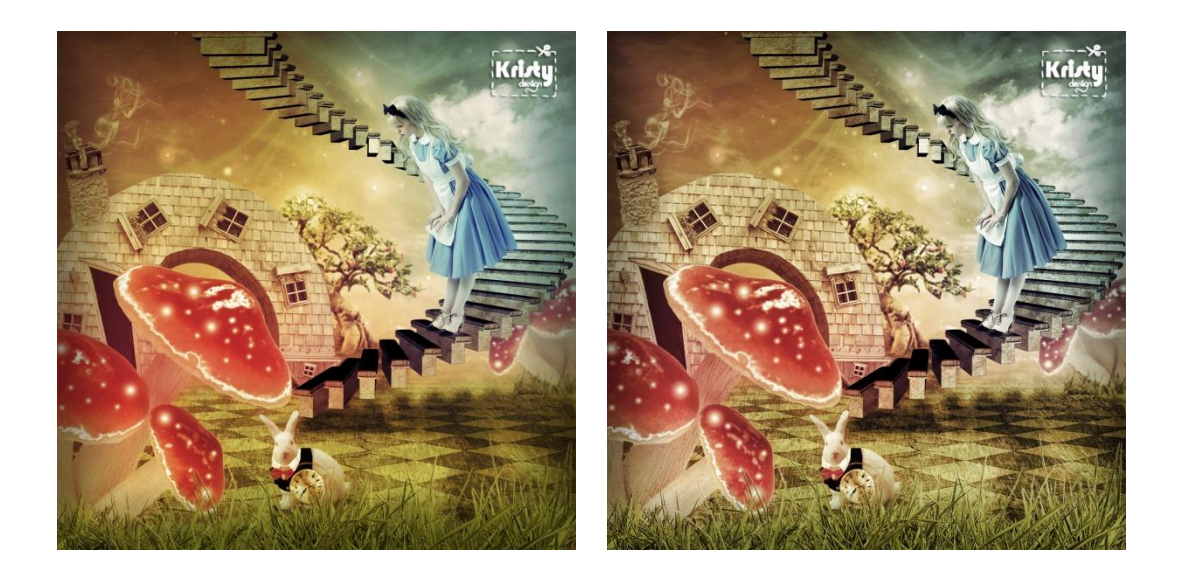

*\*Puedes acceder al tutorial guiado de este trabajo en la siguiente dirección: <https://www.youtube.com/watch?v=GVOiCKEdW9Q>*

*En la imagen de la izquierda vemos el trabajo finalizado sin la técnica de dodge and burning mientras que en la imagen de la derecha vemos el mismo trabajo con la técnica aplicada. La intensidad del efecto es al gusto de cada persona. En este caso es sutil, pero logra marcas la diferencia. Nuestro trabajo se ve mucho mayor contrastado y con más volumen.* 

Aconsejo **usar esta técnica de manera no destructiva**, es decir, que el efecto que logremos podamos verlo en una capa aparte sin que afecte de manera directa a nuestro trabajo final. Esto nos permitirá modificar o deshacer a nuestro antojo.

A continuación os facilito un tutorial sobre esta técnica. Tan sólo añadir que se puede lograr el mismo efecto trabajando con la herramienta pincel. La técnica sería la misma, tan sólo varía en que usaremos el pincel en color blanco (en lugar de la herramienta sobreexponer) y el pincel en color negro (en lugar de la herramienta subexponer). Trabajaremos siempre con opacidades bajas.

*\*TUTORIAL[: https://www.youtube.com/watch?v=m0r4zlsCJ8U](https://www.youtube.com/watch?v=m0r4zlsCJ8U)*

**5.2 EFECTO JILL GREENBERG:** Este efecto al igual que el anterior puede darle un aspecto diferente a tus trabajos finales, ya que intensifica las sombras e iluminaciones naturales de la imagen.

*\*TUTORIAL[: https://www.youtube.com/watch?v=mBw381N2K0g](https://www.youtube.com/watch?v=mBw381N2K0g)*

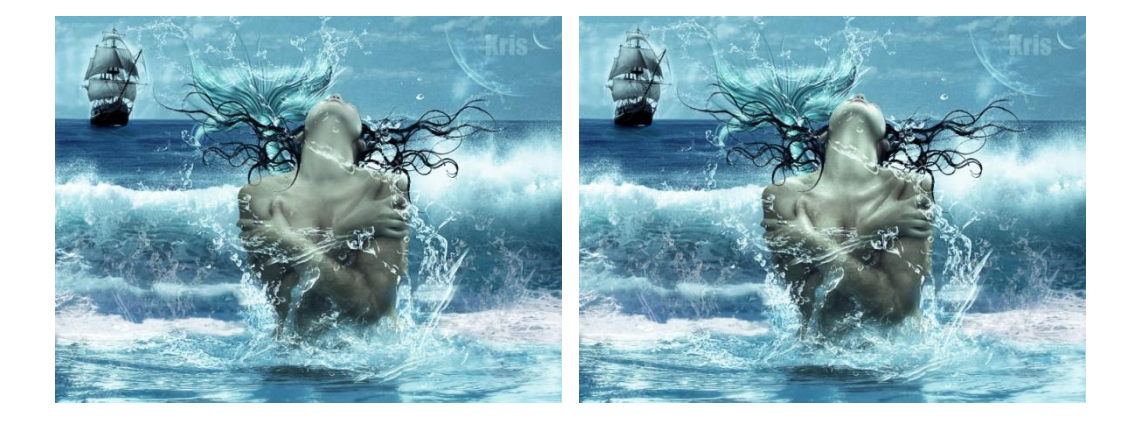

#### **EJEMPLO PRÁCTICO:**

*\*Puedes acceder al tutorial guiado de este trabajo en la siguiente dirección: <https://www.youtube.com/watch?v=v9X530ZGl4I>*

*En este caso he aplicado el efecto Jill Greenberg sobre el elemento principal de mi diseño (la sirena), obteniendo una iluminación mucho mejor que la del stock original de la modelo.* 

**5.3 TÉCNICA DE SMUDGE:** Esta técnica se lleva a cabo con la herramienta dedo. Utilizaremos bajas intensidades que iremos modificando según nuestras necesidades y de igual manera podemos trabajar con diferentes pinceles y variar sus parámetros a nuestro gusto.

Esta sencilla técnica nos resultará muy útil en diversos casos:

**- Para suavizar la piel:** previamente se habrán eliminados los defectos más visibles, como granos, lunares, etc. Es útil en trabajos en los que necesitemos una piel lisa y uniforme (aspecto de piel de muñeca o porcelana, cyborgs…)

**- Para corregir defectos** del cabello en personas o pelaje en animales: a veces el recorte de estos elementos no es del todo perfecto, pero podemos corregir esas imperfecciones con la herramienta dedo.

**- Para obtener efectos de pintura digital:** aplicando la herramienta dedo sobre varias zonas (cabello, piel, vestimenta, etc.) podemos lograr un suavizado general de las mismas, logrando un efecto similar al de pintura digital.

*\*TUTORIAL DE EFECTO SMUDGE (gracias a Jorge Escorcia):<https://www.youtube.com/watch?v=XtGWLs0esV0>*

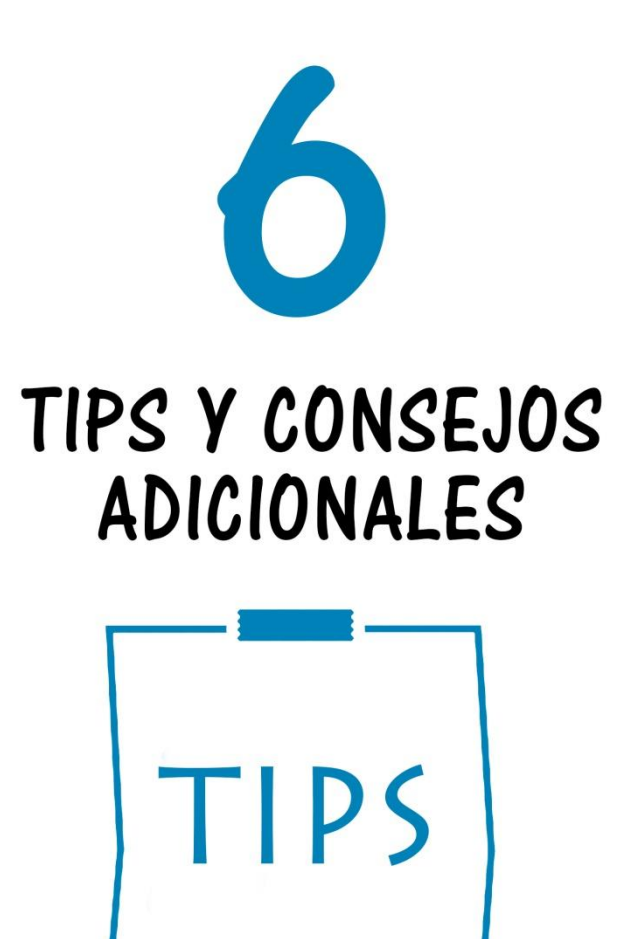

GUÍA BÁSICA - Secretos de la Fetomanipulación

#### **6. TIPS Y CONSEJOS ADICIONALES**

Aparte de los tips y consejos ya mencionados en capítulos anteriores os voy a dar unos cuantos más extra y centrados en temas específicos.

**6.1 CÓMO LOGRAR UN EFECTO DE SANGRE QUE PAREZCA REAL:** A veces estamos realizando un trabajo en el que necesitamos recrear sangre. Ésta debe de parecer lo más real posible para que nuestro trabajo final sea creíble y realista.

Aquí podemos aplicar los consejos de capítulos anteriores:

- Si logramos encontrar un buen stock en el que se incluya sangre mejor que mejor. Suele ser sangre de mentira (maquillaje), pero desde luego es mucho mejor que usar pinceles de sangre que quedarán menos integrados en nuestro trabajo.
- Si no lográsemos encontrar un buen stock de partida, siempre podemos crear la sangre nosotros mismos. A continuación dejo hasta 3 formas posibles de hacerlo…eso sí, muy importante sea cual sea la técnica que utilicéis, cuidad las luces, sombras y reflejos. Es decir, jdadle volumen a la sangre! Porque sino ésta se verá cómo un "pegote".

#### **\* TUTORIALES SOBRE CÓMO CREAR SANGRE:**

- Crear sangre con pinceles <https://www.youtube.com/watch?v=qmZHDILN0po>
- Crear sangre con stocks <https://www.youtube.com/watch?v=KSVbGEBj0kg>
- Crear sangre dibujada <https://www.youtube.com/watch?v=merbfn4pQUY>

#### **EJEMPLOS:**

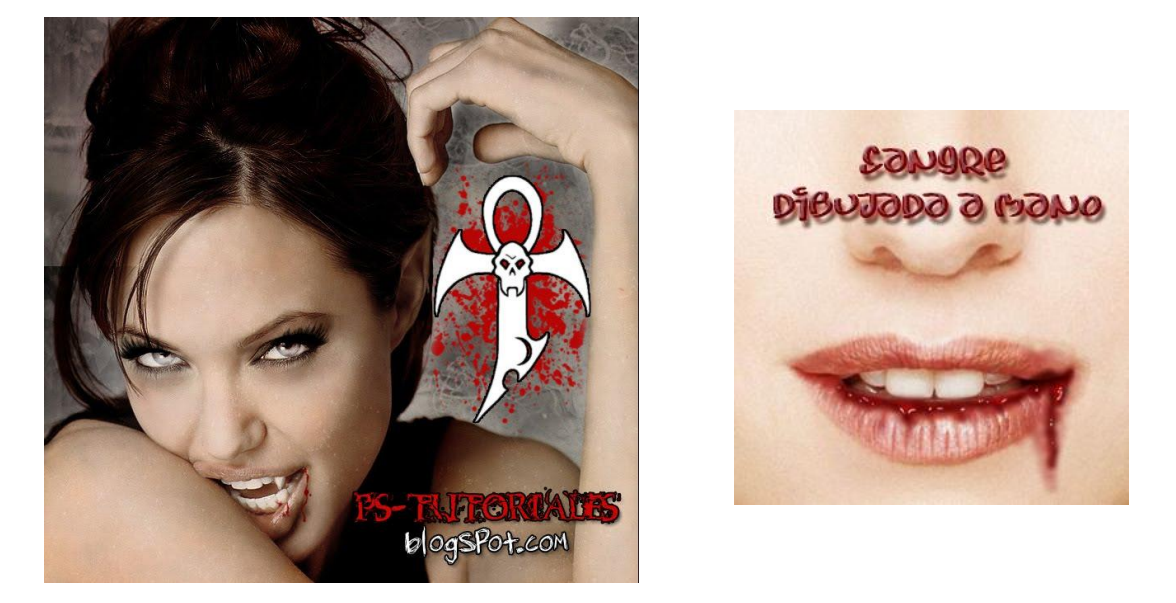

*La imagen de la izquierda es una edición de hace muchos años, la sangre se hizo con pinceles aplicando el pincel tal cual. Por eso se ve sin volumen. La imagen de la derecha es sangre creada a mano alzada (dibujándola con el pincel). Se pueden distinguir las sombras e iluminaciones, que le ayudan a dar volumen.* 

Otro punto muy importante a tener en cuenta es que **¡la sangre no va en contra de la gravedad!** Así que debemos fijarnos en qué perspectiva está la imagen original para saber en qué sentido y dirección debe ir la sangre. … Creo que con un ejemplo se entiende mejor:

#### **EJEMPLO PRÁCTICO:**

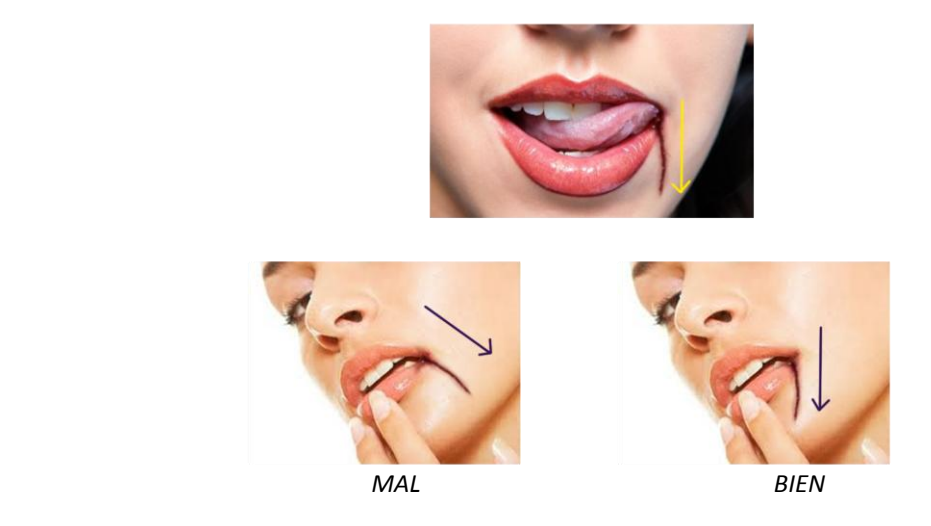

*En la primera imagen, suponemos que la chica está de frente (y en vertical). Por lo que el sentido correcto del hilillo de sangre es hacia abajo (siguiendo el efecto de la gravedad). Si la chica estuviese acostada y la estuviésemos viendo desde arriba, el hilillo de sangre en ese caso iría siguiendo la línea de la comisura labial.*

*En las imágenes de abajo, la chica está ligeramente inclinada hacia un lado. Lo correcto sería dibujar la sangre cayendo igualmente hacia abajo (siguiendo de nuevo el efecto de la gravedad).*

**6.2 CÓMO LOGRAR UN EFECTO DE LÁGRIMAS REAL:** Aquí podemos aplicar muchas de las cosas del apartado anterior.

- Primero que nada trataremos de buscar buenos stocks de lágrimas reales. Definitivamente es lo que mejores resultados da.
- Si no encuentras stocks que te sirvan entonces puedes dibujar tú mismo las lágrimas, sin olvidarte nunca de crear volumen en ellas, ¡para que se vean realistas!
- Desde mi punto de vista **lo que debes de evitar hacer**, en la medida de lo posible, es crear lágrimas con ayuda del estilo de capa bisel y relieve. Me parece importante mencionarlo porque hay infinidad de tutoriales en la red sobre cómo crear lágrimas y todos aconsejan hacerlo así… el problema es que no lo explican bien y al final vemos que enseñan a hacer lágrimas que provocan surcos en la piel *(¿dónde demonios se ha visto eso?!!)* porque no han usado los valores de estilo de capa adecuados. Lamentablemente las personas novatas aprenden a hacerlo mal porque alguien les convenció de que así se hacía.

Un resultado aproximado de este efecto sería el siguiente:

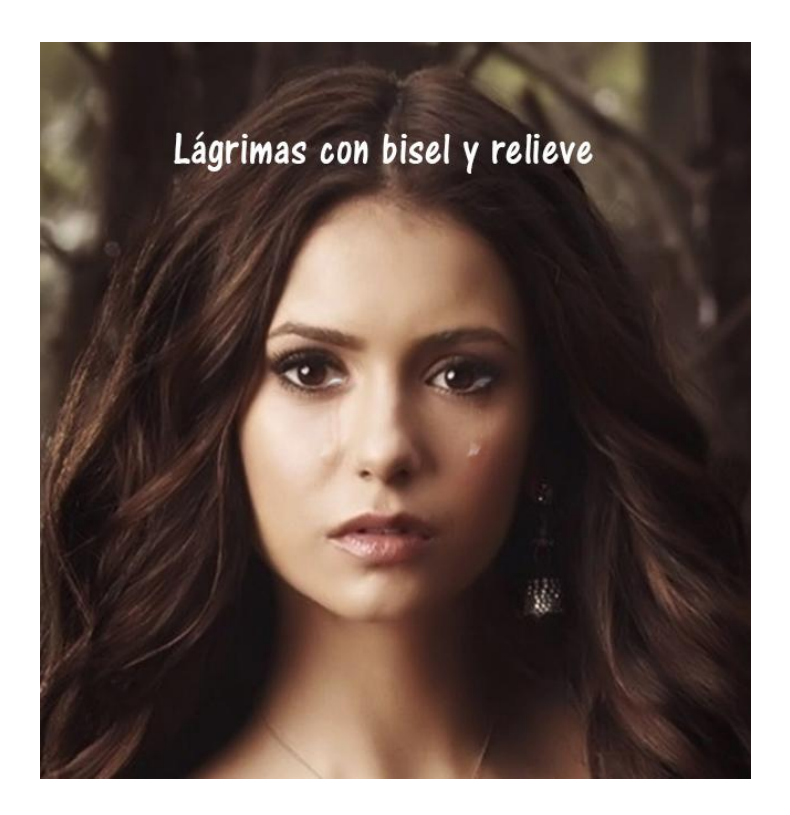

*En este caso he usado sólo el estilo de capa bisel y relieve, pero para obtener mejores resultados deberíamos de combinar varios estilos de capa y además añadir más reflejos a la lágrima para que se note un poco más.* 

**6.3 CÓMO LOGRAR UN EFECTO DE AGUA REAL:** Para lograr un efecto de agua (cascadas, salpicaduras, etc.) lo más real posible, vamos a aplicar prácticamente los mismos consejos del apartado anterior, excluyendo el último punto.

- Así pues buscaremos stocks de calidad de agua, sin duda son los que nos ofrecen resultados más realistas.
- En caso de no encontrar stocks adecuados podemos recurrir al uso de pinceles o dibujar el agua nosotros mismos. Existen pinceles de cascadas de agua, pinceles de salpicaduras… podemos usarlos como base y posteriormente añadir pequeños detalles que le den mayor realismo (muy importante darle volumen con luces y sombras y no olvidar los reflejos).

#### **EJEMPLO PRÁCTICO:**

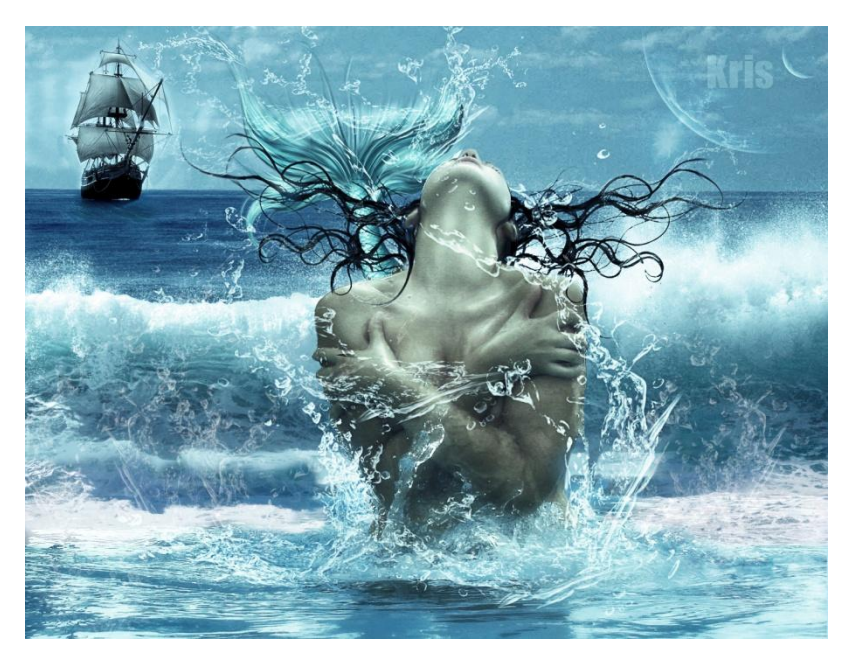

*En la imagen podemos ver cómo el efecto del oleaje ha sido logrado usando stocks reales, mientras que las salpicaduras de agua que rodean a la sirena, las del cabello y la cola han sido creadas con pinceles. Sin dichas salpicaduras el trabajo no se vería tan igual. Además podemos observar un pequeño reflejo del cuerpo de la sirena sobre el agua del frente. Son pequeños detalles que, en conjunto, ayudan a que nuestro trabajo se vea mejor.* 

*\*NOTA: No he mencionado el tema de lograr un efecto de fuego real porque creo que con los consejos mencionados en temas anteriores son suficientes… Como siempre lo más aconsejable es conseguir unos buenos stocks. En mi web puedes encontrar algunos packs de stocks de fuego y humo.* 

**6.4 NO DEFORMAR LAS IMÁGENES:** En el primer capítulo de esta guía recomendaba usar imágenes de calidad y buena resolución. Eso es muy importante cuando necesitas redimensionarlas, ya que si tienes una imagen demasiado pequeña, al agrandarla, se puede pixelar.

Y un detalle muy importante, siempre que redimensiones ¡hazlo manteniendo las proporciones!

**6.5 USO DE TIPOGRAFÍA CORRECTA:** Los errores más comunes son el uso de tipografías poco acertadas, de tamaño exagerado con los colores inapropiados o mezclando demasiadas fuentes diferentes.

**6.5.1 ¿CÓMO ELEGIR LA TIPOGRAFÍA CORRECTA?** Antes de nada fíjate qué **tipo de diseño estás realizando**, eso te ayudará a elegir la fuente correcta.

Ten en cuenta además la legibilidad de la misma y la **finalidad de tu diseño**, ya que la tipografía elegida puede ayudar a transmitir el mensaje (captar la atención de la persona o producir una determinada reacción o sensación).

#### **6.5.2 REGLAS TIPOGRÁFICAS BÁSICAS:**

**-No abusar de las tipografías**, cuantas menos necesites para mostrar tu mensaje mejor. El uso de distintos tipos de letra produce en quién está observando el diseño una pérdida de atención, ya que no puede focalizarse en un punto concreto, se despista.

**-No abusar de los efectos de texto**, (negritas, subrayados, mayúsculas…), el abusar de este recurso produce que la persona que lo está observando no sepa distinguir las partes importantes.

**-Cuidar la legibilidad**, atención especial al espaciado entre caracteres *(tracking y kerning)*, ya que influyen en la composición del texto y a veces los valores por defecto no son los acertados.

**-Cuidar el formato de texto**, si el texto es muy largo, dividirlo en fragmentos lo hará más "apetecible" de leer.

**-Revisar la ortografía**, es algo fundamental. Si tienes dudas antes de cometer un error acude a un diccionario. Nunca uses un idioma que no conozcas o manejes bien sólo por hacerte el interesante *(no uses el inglés si no te vez capacitado para ello)*.

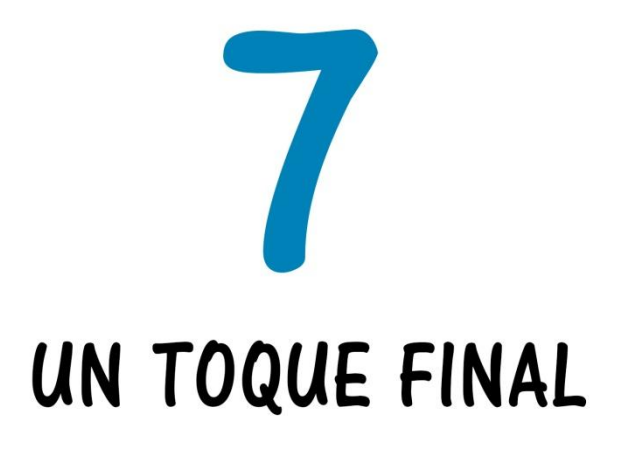

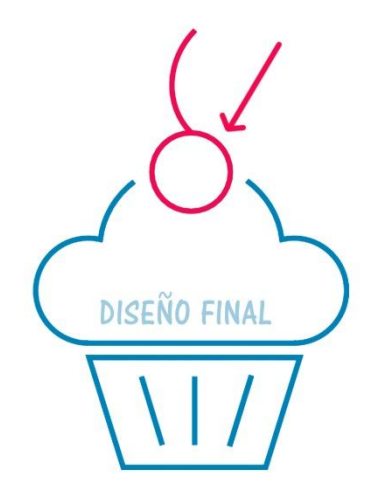

GUÍA BÁSICA - Secretos de la Fetomanipulación

#### **7. UN TOQUE FINAL**

En el capítulo anterior podríamos dar ya por terminada esta pequeña guía, sin embargo todavía podemos añadir algo más a nuestros diseños. Un pequeño detalle, del que podemos prescindir, pero que a veces termina de darle a nuestro trabajo ese toque final que otros no tienen.

**7.1 USO DE PLUGINS Y FILTROS ADICIONALES:** Existen varios plugins o filtros que podemos instalar adicionalmente en Photoshop.

 Algunos de estos filtros o plugins nos pueden ayudar a crear determinados efectos. Todos esos efectos podemos crearlos manualmente, pero nos llevaría mucho tiempo, tiempo que estos filtros nos ayudan a minimizar ya que con un par de clicks obtenemos el efecto deseado.

*Por ejemplo, hay filtros que ayudan a crear destellos o iluminaciones, filtros que ayudan a crear ondas de agua, etc. Mientras que otro tipo de filtros crearán efectos de contraste, color, detalle, desenfoque, etc.* 

 Otro tipo de filtros nos pueden ayudar en tareas de recorte. Si no sabes recortar definitivamente te desaconsejo el uso de estos plugins, ya que la única manera de aprender es practicando.

Como consejo general, si eres novato definitivamente evita el uso de estos plugings y filtros, ya que si te acostumbras a su uso jamás aprenderás, porque te volverás dependiente de ellos. Yo los aconsejo cuando ya te manejes bien con el programa, ya que ayudan a avanzar en ciertas tareas.

*- TOPAZ LABS[: https://www.topazlabs.com/](https://www.topazlabs.com/)*

*- NICK SOFTWARE[: http://www.google.com/nikcollection/](http://www.google.com/nikcollection/)*

*Puedes acceder a algunos de estos plugins (los más usados) accediendo a su página oficial y descargando su versión de prueba:* 

**7.2 TITULA TU TRABAJO:** No es que sea algo necesario, pero puede ser de mucha ayuda. No sólo para ti sino para quiénes lo contemplen.

Como ya hemos visto en capítulos anteriores, los colores de tu trabajo son importantes para expresar sentimientos, pero a veces el nombre de una obra nos da una idea más cercana de qué quiso expresar el autor o que quiso plasmar en ella. Sobre todo si se trata de obras surrealistas. Así que trata de poner títulos a tus diseños para explicarle al mundo qué quisiste decir.

### **CRÉDITOS DE AUTOR**

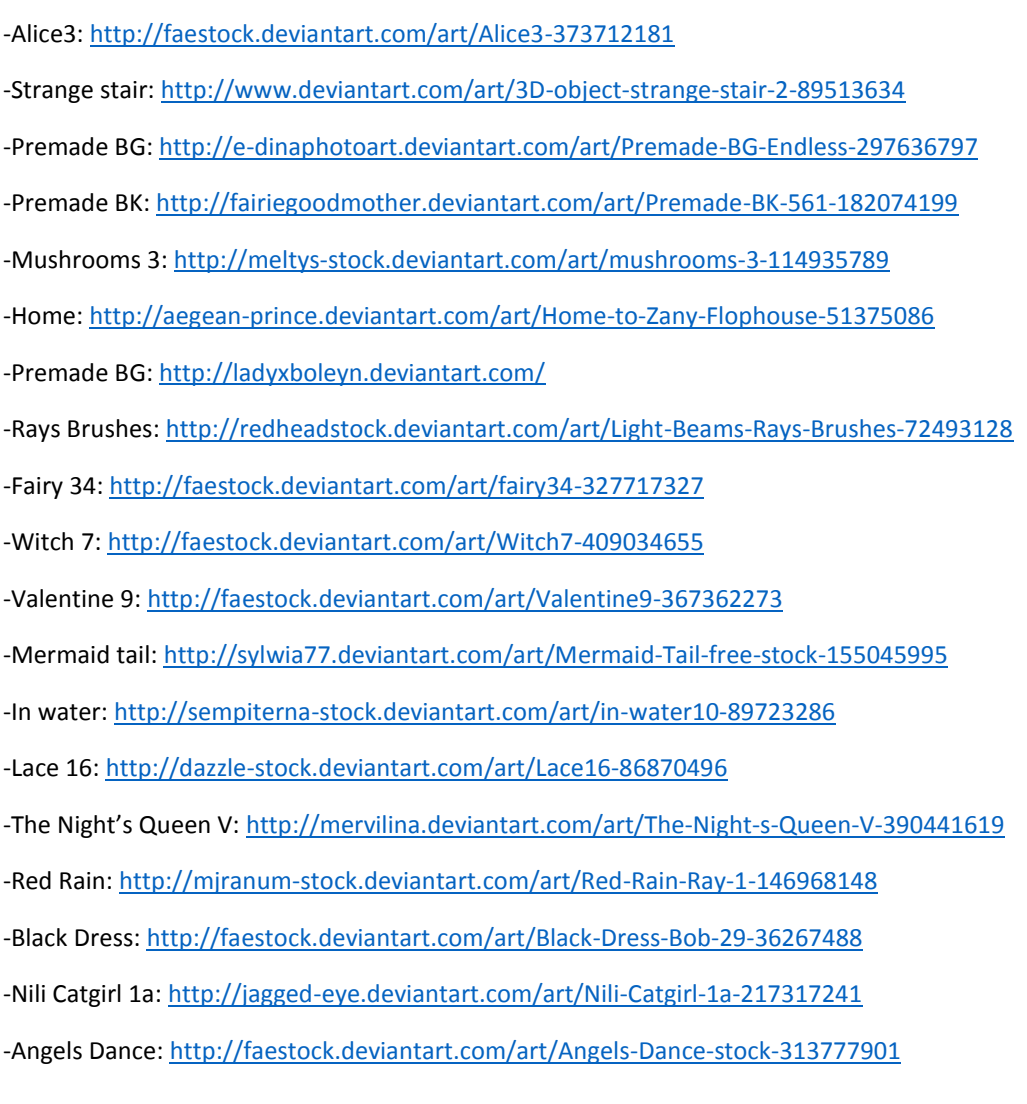

*\*El resto de enlaces no he podido localizarlos, han caducado o son de google imágenes.* 

–Espero que esta guía te haya sido de ayuda. Si practicas cada uno de los puntos aquí expuestos créeme que notarás la diferencia en tus futuros trabajos.

Antes de despedirme dejo todos los sitios donde puedes encontrarme:

**GRUPO DE FACEBOOK** (aquí puedes compartir tus trabajos) – <https://www.facebook.com/groups/158723657487742/>

**PÁGINA DE FACEBOOK** (es dónde suelo publicar las novedades) – <https://www.facebook.com/pages/PS-Tutoriales/162380270479272>

**COMUNIDAD DE GOOGLE PLUS** (tiene la misma función que la página de facebook) – <https://plus.google.com/+PSBlogspot/>

**CANAL DE YOUTUBE** (aquí puedes encontrar tutoriales sobre técnicas concretas de Photoshop así cómo tutoriales sobre fotomanipulación) – <https://www.youtube.com/user/PSBlogspot>

**WEB OFICIAL de PSTUTORIALES** (dónde publico mis tutoriales y recursos gratuitos) – <http://pstutoriales.com/>

**BLOG PSTUTORIALES** (dónde publicaba mis tutoriales y recursos gratuitos) – <http://ps-tutoriales.blogspot.com/> Ya no lo seguiré actualizando porque actualizaré la web en su lugar, de momento seguirá disponible un tiempo…

Muchas gracias por descargarte esta guía.

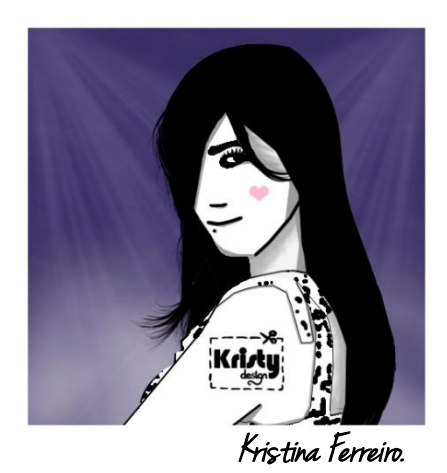